## **4.3** 寸屏面部指纹混合系列产品用户手册

版本:3.0 日期:2011 年 11 月

## 内容介绍

本文档主要介绍了 4.3 寸屏面部指纹混合系列产品的界面及菜单的功能操作。 关于产品的安装请参见《面部识别系列产品安装指南》。

# 目录

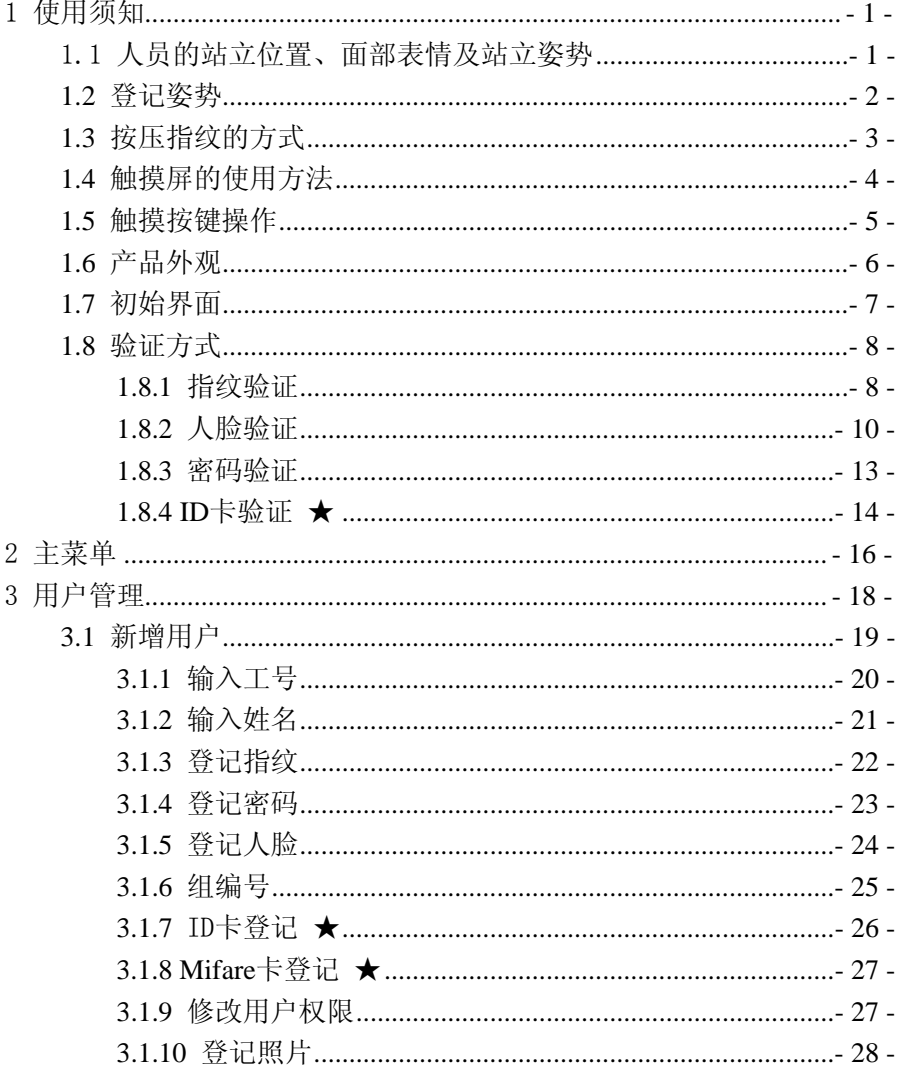

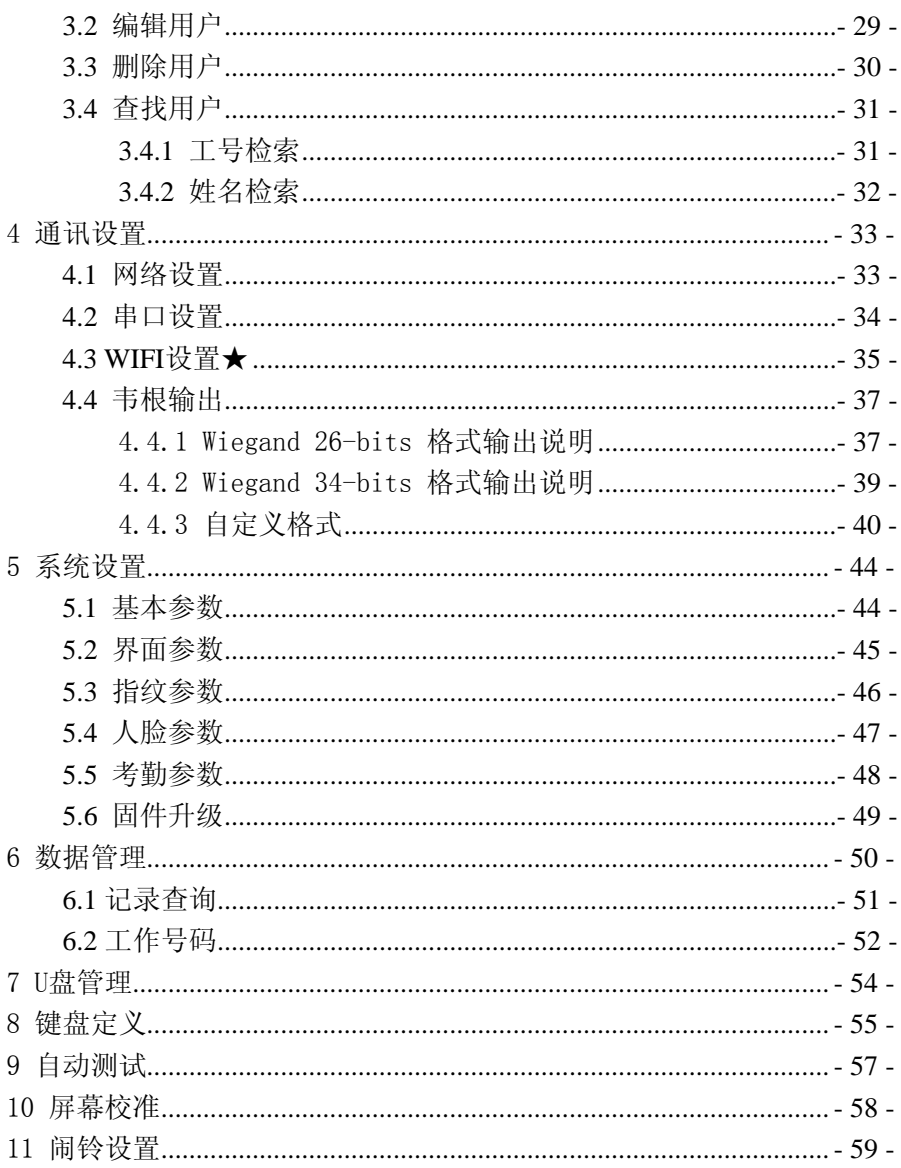

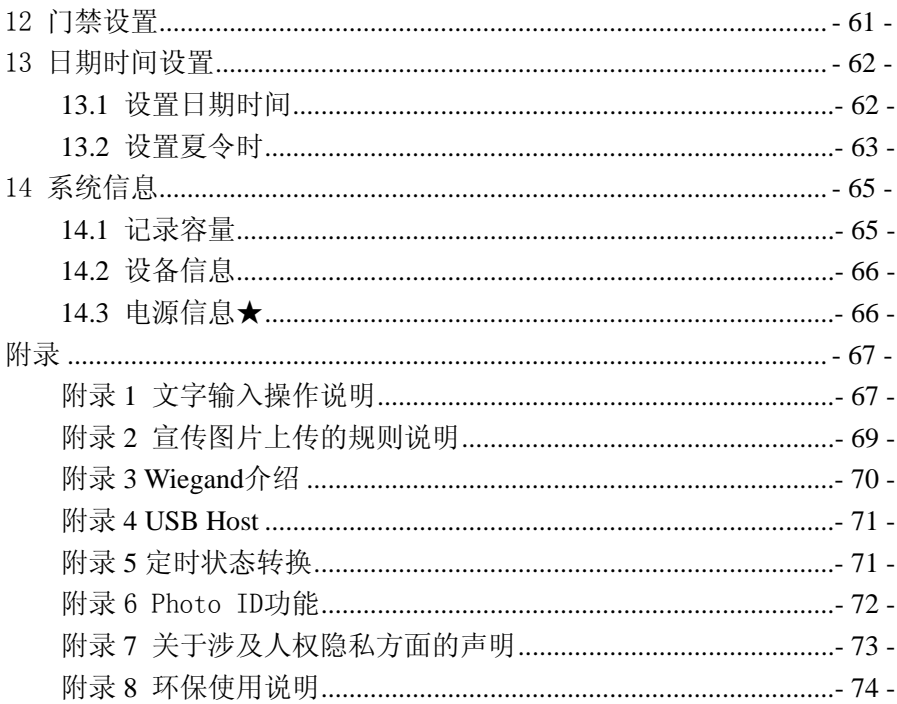

## <span id="page-4-0"></span>1 使用须知

## 1.1 人员的站立位置、面部表情及站立姿势

1) 推荐的人员站立位置(见右图):

推荐人员与设备之间的距离为 0.5 米(适用身高 范围 1.5 米-1.85 米),可根据设备获取人脸图像效果进 行调整,当人脸图像较亮时可适当向后移动;当人脸 图像较暗时可适当向前移动。

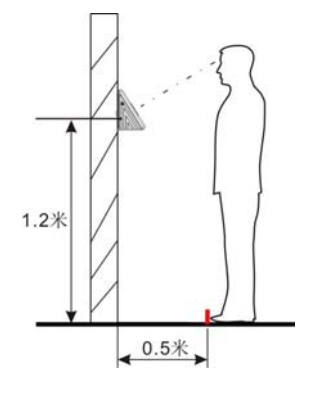

2 ) 推荐的人脸面部表情和几种影响使用效果的面部表情:

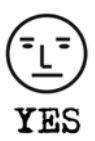

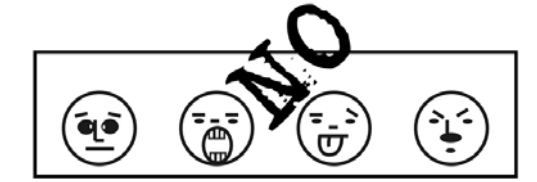

3 ) 推荐的人员站立姿势和几种影响使用效果的站立姿势:

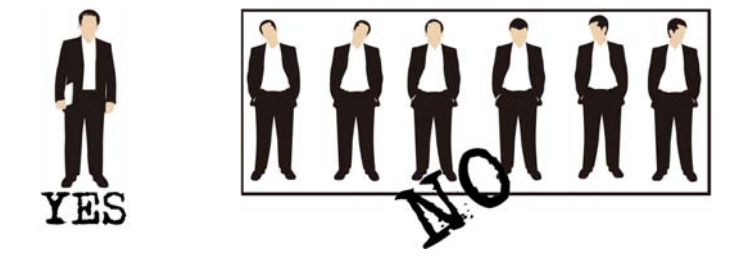

注意:登记和使用过程中,请保持自然的面部表情和站立姿势。

## <span id="page-5-0"></span>**1.2** 登记姿势

在登记过程中,尽量使人脸显示在屏幕的中心位置,并根据设备屏幕及语音提 示,将眼睛置与绿色框内。在人脸登记过程中您需要前后移动来调整眼睛的位置。 登记姿势如下所示:

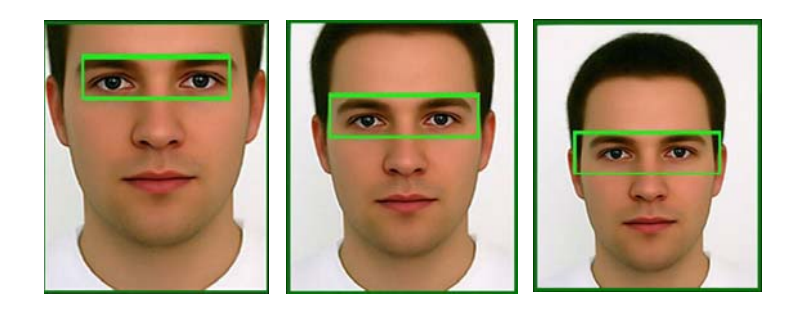

## <span id="page-6-0"></span>**1.3** 按压指纹的方式

推荐手指:食指、中指或无名指;避免大拇指和小拇指(因为它们按压采集窗口 时通常很笨拙)。

1) 正确的手指按压示意图:

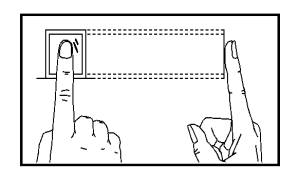

## 指纹纹心尽量对正窗口中心 手指平压于指纹采集窗口上

2) 几种错误的按压方式:

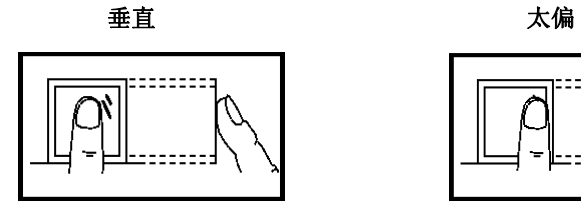

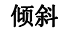

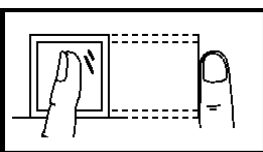

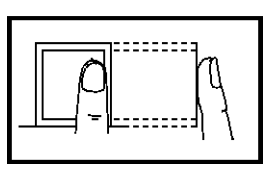

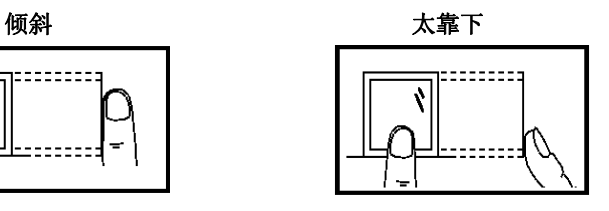

请采用正确的指纹按压方式进行登记和比对,本公司不承 担由于用户操作不当而导致的识别性能降低带来的后果,本公 1 司对此保留最终的解释权和修改权。

----------------------

## <span id="page-7-0"></span>**1.4** 触摸屏的使用方法

使用手指的指尖或指甲部位点击触摸屏,接触面积过大可能影响触摸屏的使用效 果,如下图所示。

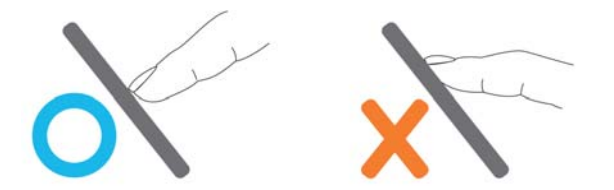

当触摸屏反应不太灵敏时,可进入菜单进行屏幕校准。在屏幕上按【Menu】键 —>【屏幕校准】,出现十字图形。请用手指点击十字中心交叉点,连续五次正确点 击后,自动返回主菜单,再按【返回】键返回初始界面。参见本手册"**10** 屏幕校准" 的介绍。

当触摸屏上有污垢或灰尘时,可能影响触摸屏的使用操作。在使用过程中,请注 意保持触摸屏的清洁。

## <span id="page-8-0"></span>**1.5** 触摸按键操作

1) 输入数字。点击【工号】按钮,系统将自动弹出数字输入界面,输入数字后, 按【OK】键保存并退回到上一级操作界面。

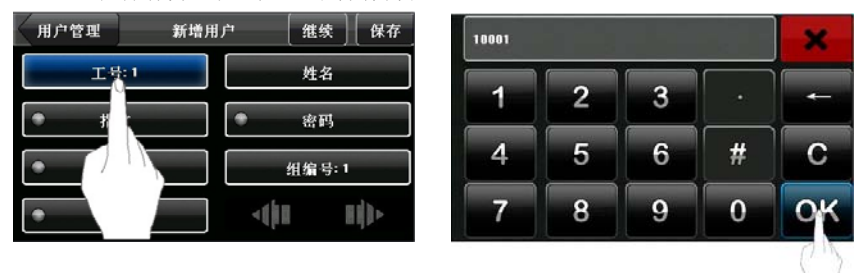

2)输入汉字。点击【姓名】按钮,

系统将自动弹出文字输入界面,输入文字后, 按【X】键保存并退回到上一级操作 界面。

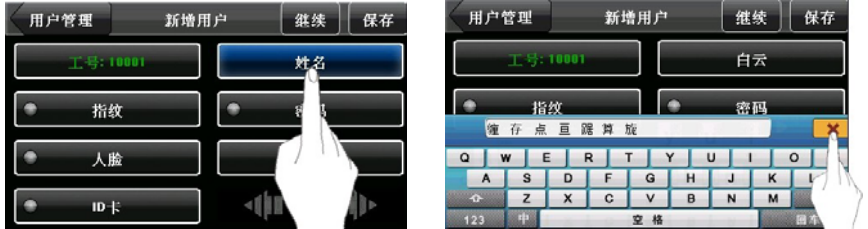

3)修改参数。点击系统显示的默认参数,将自动切换其他参数。

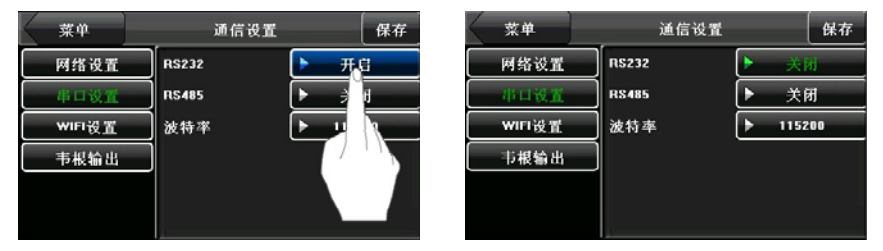

## <span id="page-9-0"></span>**1.6** 产品外观

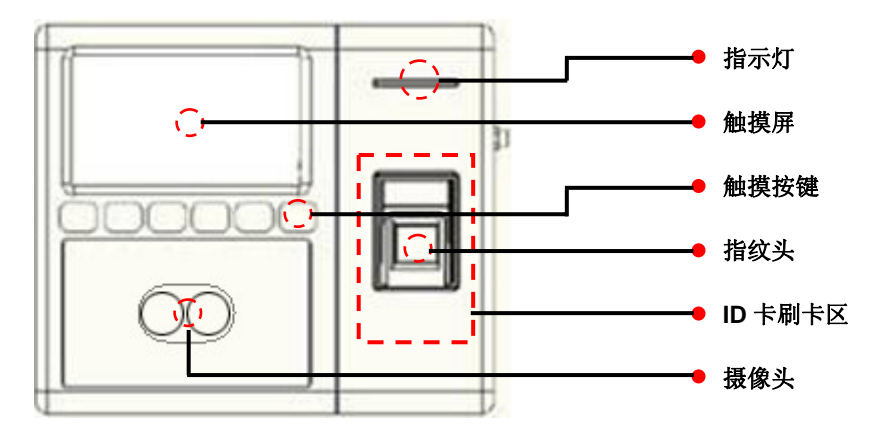

## <span id="page-10-0"></span>**1.7** 初始界面

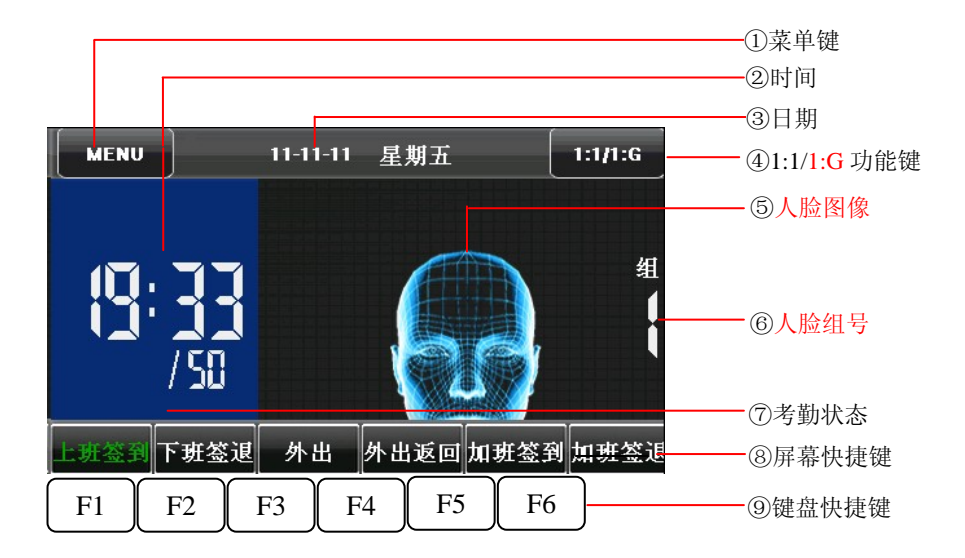

①菜单键:按此键可以进入主菜单。

②时间:显示设备当前时间,可支持 12/24 小时制。

③日期:显示设备当前日期。

④**1:1/1:G** 功能键:按此键进入 1:1 密码、指纹和人脸或 1:G 人脸验证模式的数字输 入界面。

⑤人脸图像:设备默认显示人脸图像。

⑥人脸组号:显示设备当前人脸组号。

⑦考勤状态:显示设备当前考勤状态,显示⑧屏幕快捷键时,此项不可见。

8**屏幕快捷键:** 按相应快捷键将会显示考勤状态或快速进入功能界面,用户可以自 定义每个快捷键的功能,具体操作方法参见本手册"8 键盘定义"的介绍。

**⑨键盘快捷键:** 与8屏幕快捷键一一对应, 按相应键盘将会显示考勤状态或快速进 入功能界面。

## <span id="page-11-0"></span>**1.8** 验证方式

#### **1.8.1** 指纹验证

#### **1**、**1**:**N** 指纹验证

在指纹采集器上按压的手指与设备中的所有指纹数据进行比对。

(1)、进入指纹验证模式

设备会自动区分人脸与指纹验证方式,只需将手指按压在采集器上,即进入指 纹验证模式。

(2)、使用正确方法在采集器上按压指 纹。参见本手册"1.3 按压指纹的方式"的 介绍

(3)、验证通过,界面见右图一。

(4)、验证失败,界面见右图二。

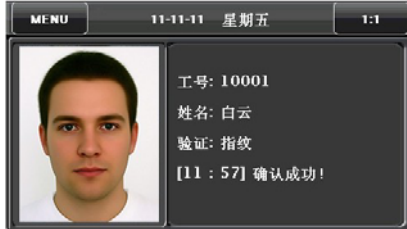

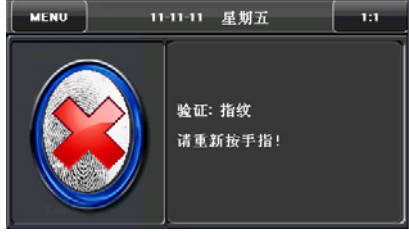

#### **2**、**1**:**1** 指纹验证

将当前在采集器上按压的指纹与键盘输入的用户号码相关联的指纹进行比对,当 用户的指纹识别比较困难时使用此方式。

(1)、进入 1:1 识别模式共有两种方 式:

A)点击屏幕上的【1:1】按钮,见右图一; B)点击键盘对应的快捷键。

## 提示:将"**1:1**"设置成快捷键时,第 二种方式才可用。具体操作方法参见本手册 "**8** 键盘定义"的介绍。

(2)、在弹出的键盘界面,输入工号, 然后点击"指纹"图标(右图二),

进入 1:1 指纹识别模式。

如果提示"未注册用户!",

说明该号码不存在或该号码的员工没有登 记指纹。

(3)、使用正确方法在采集器上按压 指纹。参见本手册"**1.3** 按压指纹的方式" 的介绍。

(4)、验证通过,界面如右图三。验 证失败, 界面如右图四。

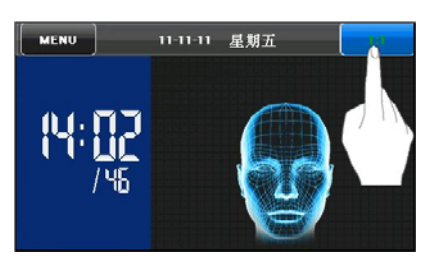

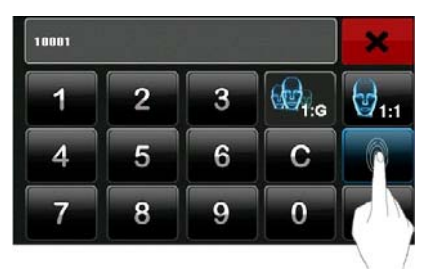

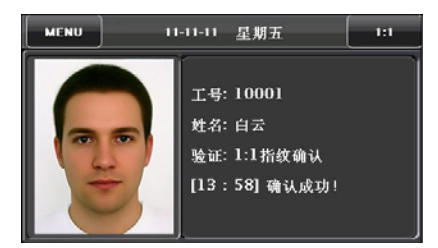

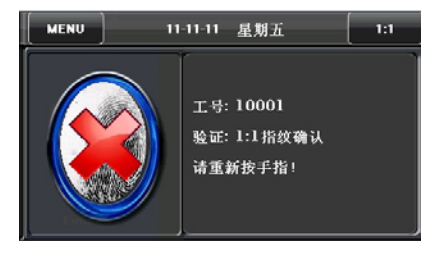

#### <span id="page-13-0"></span>**1.8.2** 人脸验证

#### **1**、**1**:**N** 人脸验证

将摄像头采集的人脸图像与设备中的所有人脸数据进行比对。

(1)、进入 1:N 人脸识别模式的方法 设备会自动区分人脸与指纹验证模式, 将人脸置于摄像头可以采集到的区域(手指 未置于指纹采集器处),设备将自动检测为 人脸验证模式。

(2)、使用正确方法比对人脸。参见 本手册"**1.1** 人员的站立位置、面部表情及 站立姿势"的介绍。比对界面显示当前摄像 头采集的图像, 见右图一。

(3)、验证通过,界面见右图二。

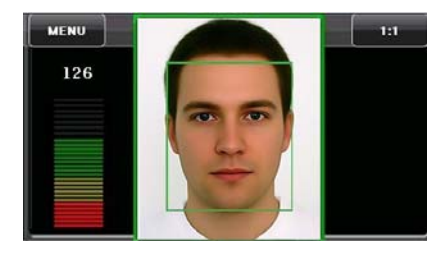

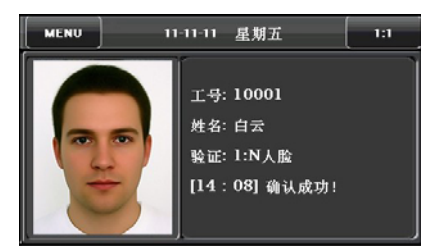

#### **2**、**1**:**1** 人脸验证

将摄像头采集的人脸图像与键盘输入的用户号码相关联的人脸进行比对,当用户 的人脸识别比较困难时使用此方式。

(1)、进入 1:1 识别模式共有两种方 式:

A)点击屏幕上的【1:1】按钮,见右图一; B)点击键盘对应的快捷键。

提示:将"**1:1**"设置成快捷键时,第 二种方式才可用。具体操作方法参见本手册 "**8** 键盘定义"的介绍。

(2)、在弹出的键盘界面,输入工号, 然后点击"1:1 人脸"图标,进入 1:1 人 脸识别模式,见右图二。如果提示"未注册 用户!"说明该号码不存在或该号码的员工 没有登记人脸。

(3)、使用正确方法比对人脸。参见 本手册"**1.1** 人员的站立位置、面部表情及 站立姿势"的介绍。比对界面显示当前摄像 头捕捉到的图像,见右图三。

(4)、验证通过,界面见右图四。持 续 20 秒验证不通过, 设备将返回主界面。

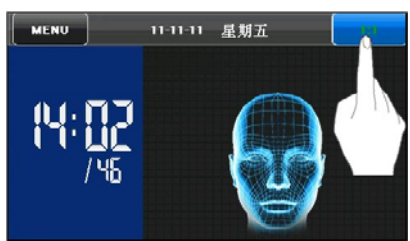

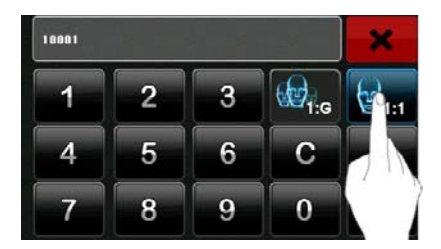

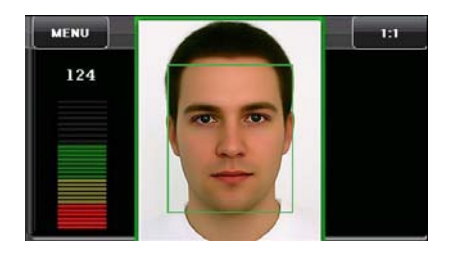

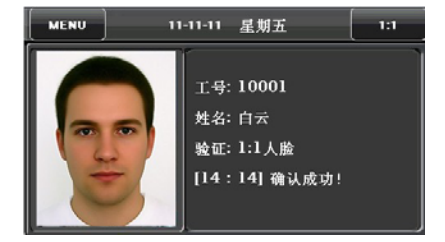

3、1:G人脸验证

☺备注:只有开启了人脸分组功能,才能进行 1:G 人脸验证,具体设置方法 请参见 **5.5** 考勤参数。

人脸识别界面显示当前组号,当前组的用 户可直接进行人脸比对。其他组的用户验证 时,必须输入组号或使用快捷键选择组号,再 进行人脸比对,系统同步将该组设成当前组。

(1)、点击屏幕上的【1:1/1:G】键,进 入 1:G 验证模式, 如右图一所示。

(2)、在弹出的键盘界面,输入用户组 号, 然后点击"1:G"图标, 讲入 1:G 人脸识 别模式,如右图二所示。

(3)、使用正确方法比对人脸。参见本 手册"**1.1** 站立位置、面部表情及站立姿势" 的介绍。比对界面显示当前组号,如下图三所 示。

提示:请注意组号是否正确,如果您不在 当前组中,请返回第 **1** 步。

(4)、验证通过,界面如下图四所示。

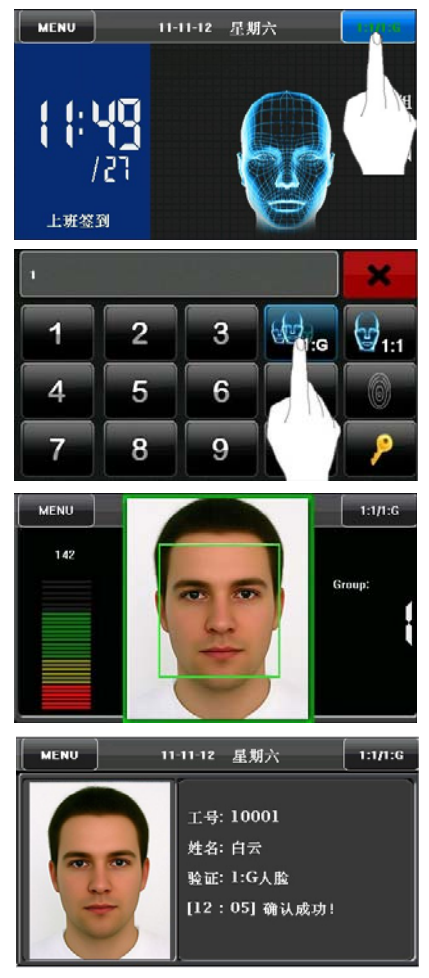

#### <span id="page-16-0"></span>**1.8.3** 密码验证

将输入的密码和输入的工号相关联的 密码进行比对。

(1)、进入密码识别模式共有两种方 式:

A)点击屏幕上的【1:1】按钮,见右图一; B)点击键盘对应的快捷键。

## 提示:将"**1:1**"设置成快捷键时,后 两种方式才可用。具体操作方法参见本手册 "**8** 键盘定义"的介绍。

(2)、在弹出的键盘界面,输入工号, 然后点击"钥匙"图标,进入密码识别模式, 见右图二。如果提示"未注册用户!",说 明该号码不存在或该号码的员工没有登记 密码。

(3)、在弹出的键盘界面,输入密码, 然后按"OK"图标,进行密码比对,见右 图三。

(4)、验证通过,界面见右图四。

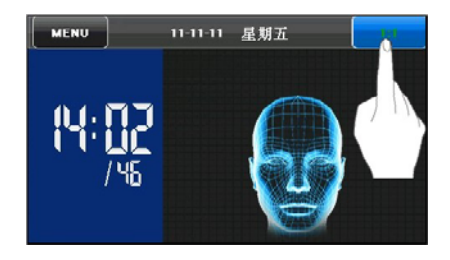

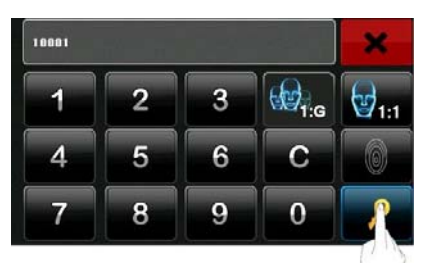

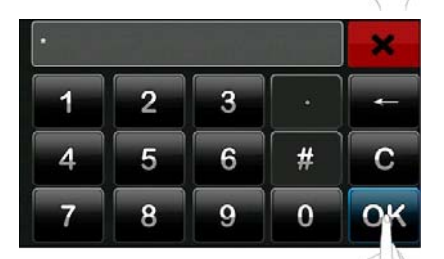

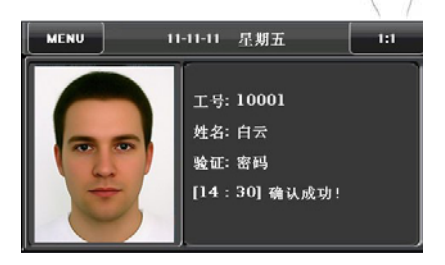

#### <span id="page-17-0"></span>**1.8.4 ID** 卡验证 ★

只有内置 ID 卡模块的产品才具有 ID 卡验证功能。设备支持 2 种验证模式, 只 验证号码卡,即只需要刷卡验证;卡加人脸验证,即刷卡验证通过后,还需要验证 人脸。关于 2 种验证模式的设置,请参考本手册"**5.5** 考勤参数"的介绍。

#### **1**、只验证号码卡

(1)、已登记的卡在刷卡区域按照正确 的方式刷卡便可以通过。

(2)、验证通过,如右图一所示:

(3)、验证失败,如右图二所示:

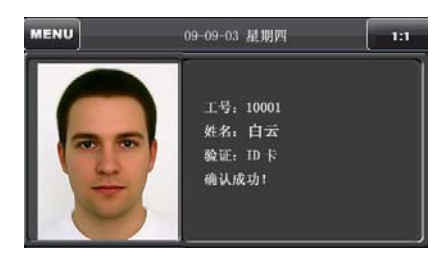

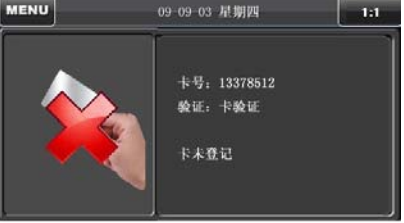

### **2**、**ID+**人脸验证

(1)、在刷卡区域按照正确的方式刷 卡,进入 1:1 人脸模式,如右图一:

(2)、使用正确方法比对人脸。参见本 手册"**1.1** 人员的站立位置、面部表情及站 立姿势"的介绍。

(3)、验证通过,界面见右图三。持续 20 秒验证不通过,设备将返回主界面。

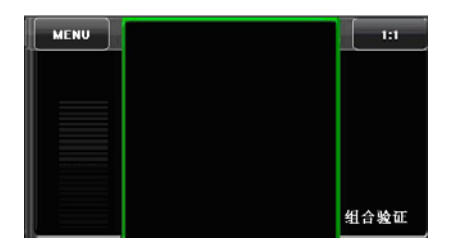

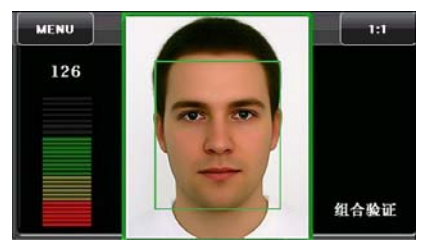

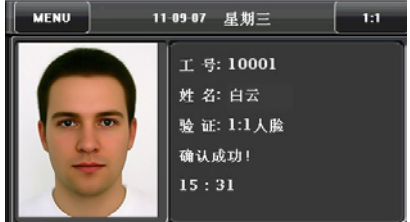

## <span id="page-19-0"></span>2 主菜单

设备人员具有两种权限:普通用户和管理员。普通用户只能使用人脸、指纹、 密码或卡验证身份;管理员具有普通用户的功能,还可以进入主菜单操作各项设置。

在初始界面按【MENU】键可以进入主菜单,如下图所示:

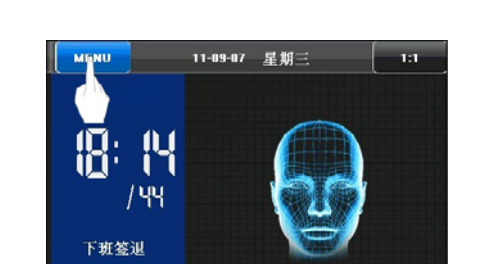

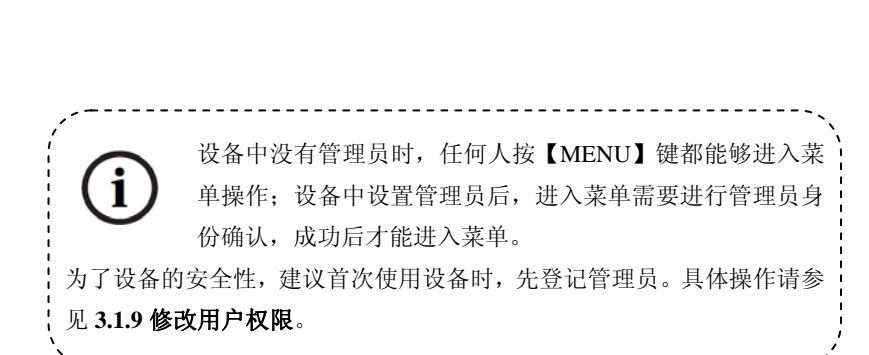

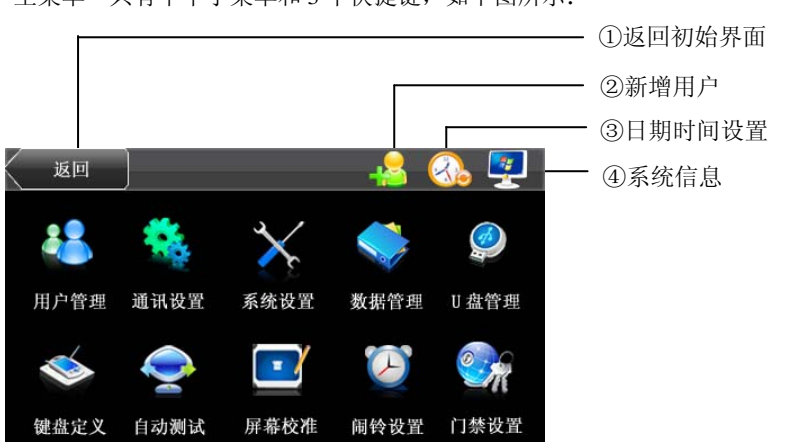

主菜单一共有十个子菜单和 3 个快捷键, 如下图所示:

用户管理:浏览设备的人员信息,包括工号、姓名、指纹、人脸、卡、密码、 权限等。对人员的基本信息进行增加、编辑或删除操作。

通讯设置:设置设备与 PC 通讯的相关参数,包括 IP 地址、网关、子网掩码、 波特率、机器号、连接密码等。

系统设置: 设置系统的相关参数, 使设备在功能、显示等各方面最大化的满足 用户的需求,包括基本参数、界面参数、指纹、人脸及考勤参数等。

数据管理:对设备中的数据进行管理,如删除考勤记录、删除全部数据、清除 管理权限、清除宣传图片及恢复全部出厂设置等。

**U**盘管理:通过U盘将设备内的用户信息和考勤数据等导入到相配套的软件中处 理或将用户信息导入到其他的指纹设备中使用。

键盘定义: 自定义设备的六个快捷键, 按压状态键后显示相应的状态。

**自动测试:** 自动测试各模块的功能是否可用, 包括屏幕、采集器、语音、人脸、 键盘和实时时钟的测试。

屏幕校准: 当触摸屏反应不太灵敏时, 可进入屏幕校准界面中调整。

闹铃设置: 设置定时响铃的时间点和响铃时长。

门禁设置: 对控制锁和相关门禁设备参数的设置。

备注:只有启用了门禁设置功能才能进行该项设置,具体请参见5.2 界面参数。

## <span id="page-21-0"></span>3 用户管理

浏览设备的人员信息,包括工号、姓名、指纹、人脸、卡、密码、权限等。对 人员的基本信息进行增加、编辑或删除操作。

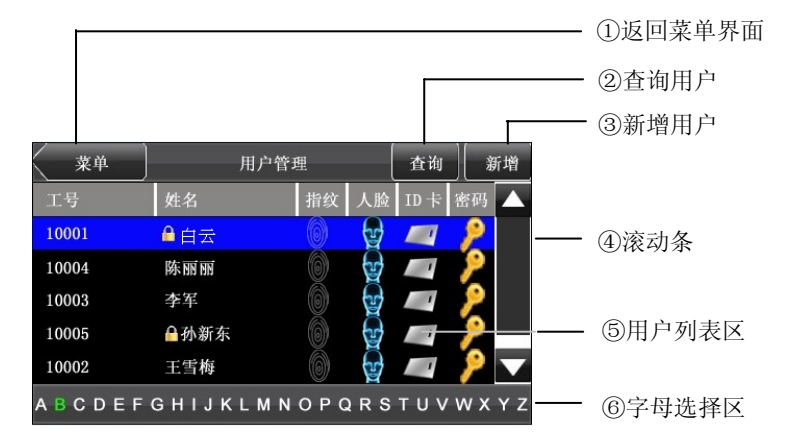

在主菜单界面按【用户管理】, 进入用户管理界面。

- Д 表示该用户为管理员。
	- 表示该用户已经登记指纹。
	- 表示该用户已经登记人脸。
- △ 『 表示该用户已经登记 ID 卡。

表示该用户已经登记密码。

备注:

6

- 1) 用户列表区的用户按照姓名排序,在用户列表区选中某位用户,可进入此 用户的编辑界面。在编辑界面可进行用户信息进行编辑或删除等操作;
- 2) 字母列表区可以进行快速定位检索到要查询的用户,默认排序方式按姓氏 拼音字母或英文字母排列;而【查询】可通过工号定位查询用户。请参见 **3.4** 节 查找用户。

## <span id="page-22-0"></span>**3.1** 新增用户

在用户管理界面按【新增】按钮,进入新增用户界面,如下图所示:

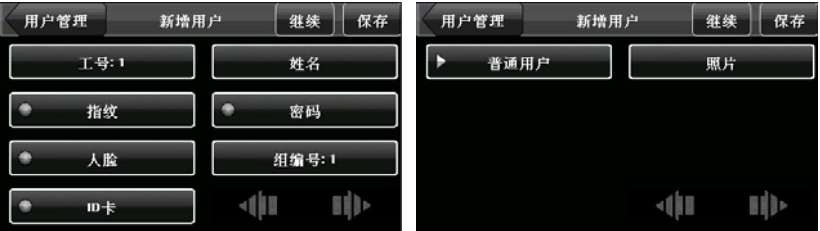

工号:输入员工的编号。默认支持 1~9 位。

姓名:输入员工的姓名。默认支持 12 位。

指纹:登记指纹,并显示登记的指纹数,一个用户最多可以登记 10 枚。

人脸:登记人脸。

密码: 登记用户密码, 默认支持 1~8 位。

组编号: 设置人员所在组, 有效组号为 1~24。

,<br>**多注:**用户需开启人脸分组功能,才会显示**组编号**设置项,否则不显示。 默 认状态为不开启,具体设置方法请参见 **5.5** 考勤参数。

- 权限:设置用户权限,默认值为普通用户,可选为管理员。普通用户只能使用 人脸、指纹、密码或卡验证身份;管理员具有普通用户的功能,还可以 进入主菜单操作各项设置。
- **ID** 卡★:登记用户卡号。卡号长度为 10 位。

照片: 登记用户照片。当用户验证时, 此用户照片将显示在屏幕上。

[ID](#page-42-0) 卡为非标配功能,如需此功能,请咨询我们的商务代表 或售前技术支持。 

#### <span id="page-23-0"></span>**3.1.1** 输入工号

设备自动为人员分配工号,从 1 开始,依次类推。如使用设备自动分配的工号, 可跳过此节。

1、在新增用户界面,按【工号】按钮, 可以进入工号设置界面,见右图一:

## 提示:首次登记时可以修改员工工号, 登记完成后,工号不能再修改。

2、在弹出的键盘界面,输入您要登记 的用户工号,然后点击"OK"键,见右图二。 如果提示"工号已存在!",说明该号码已 经使用,请输入其它号码。

提示:设备默认支持工号位数为 **1~9** 位,如需要扩展工号位数,请咨询我们的商 务代表或售前技术支持。

3、工号输入完成后,按【保存】按钮 将保存当前信息并退回上一级界面,如右图 三所示: 按【用户管理】按钮将不保存当前 信息,直接返回上一级界面。

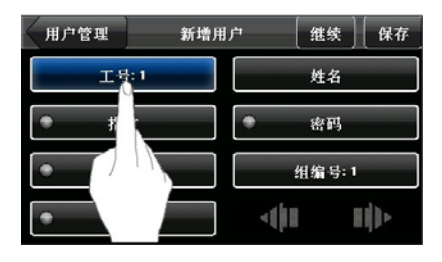

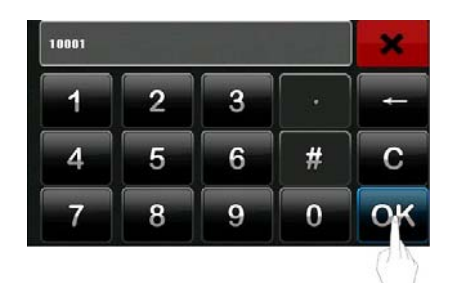

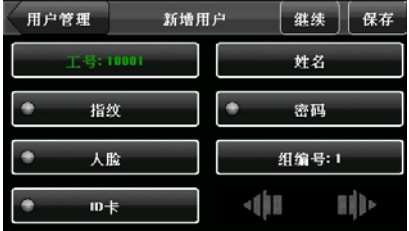

#### <span id="page-24-0"></span>**3.1.2** 输入姓名

使用键盘输入法输入员工姓名。

1、在新增用户界面,按【姓名】按钮, 可以进入姓名输入界面,如右图一所示:

2、在弹出的键盘界面,输入您要登记 的用户姓名,然后点击"X"键,如右图二 所示。关于键盘界面的操作请见附录 1 文 字输入的操作说明。

提示:设备默认支持姓名位数为 **1~12** 位。

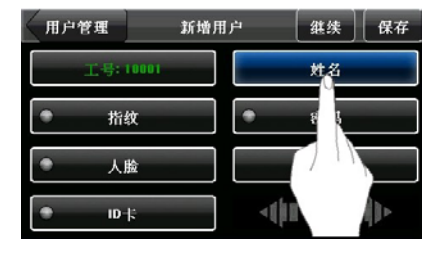

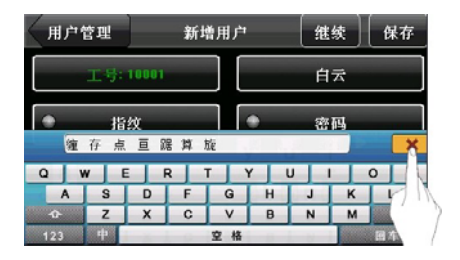

3、姓名输入完成后,按【保存】按钮 将保存当前信息并退回上一级界面,界面如 右图三所示;按【用户管理】按钮将不保存 当前信息,直接返回上一级界面。

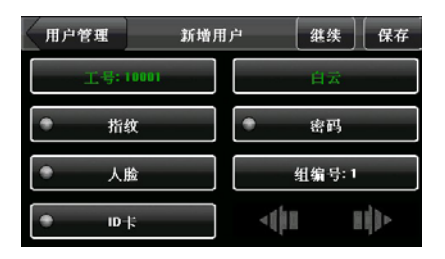

#### <span id="page-25-0"></span>**3.1.3** 登记指纹

1、在新增用户界面,按【指纹】按钮 (见右图一),可以进入指纹登记界面。

2、在弹出的指纹登记界面(见右图二), 根据设备提示,使用正确方法在采集器上按 压指纹。参见"**1.3** 按压指纹的方式"介绍。

3、登记时需采用正确方法连续按压同 一手指 3 次,成功后会给出提示信息(见右 图三),并自动回到新增用户界面(见右图 四)。登记失败会给出提示信息并回到指纹 登记界面,重复第 2 步操作。

4、按【指纹】按钮,可以对该用户备 份登记指纹,同一用户最多可以登记 10 枚 指纹。

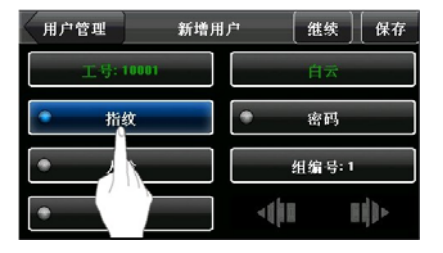

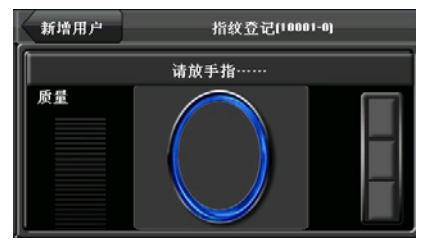

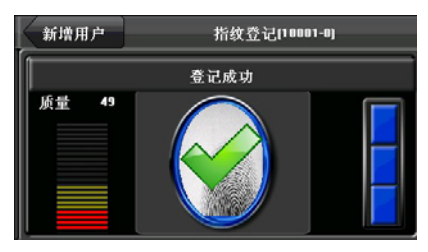

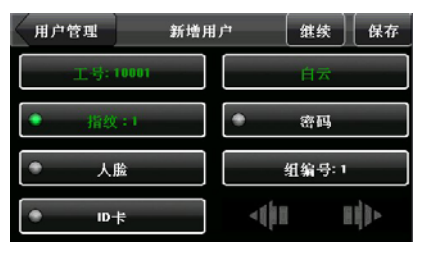

5、按【保存】按钮将保存当前信息并

退回上一级界面;按【用户管理】按钮将不保存当前信息,直接返回上一级界面。

#### <span id="page-26-0"></span>**3.1.4** 登记密码

1、在新增用户界面,按【密码】按钮, 可以进入密码设置界面,如右图 1 所示。

2、在弹出的键盘界面,输入您的密码, 然后点击"OK"键,如右图 2 所示。根据提 示将密码重复输入一遍,然后点击"OK"键 保存。

提示:设备默认支持密码位数为 **1~8** 位。

3、密码输入完成后,界面如右图 3 所 示。按【保存】按钮将保存当前信息并退回 上一级界面;按【用户管理】按钮将不保存 当前信息,直接返回上一级界面。

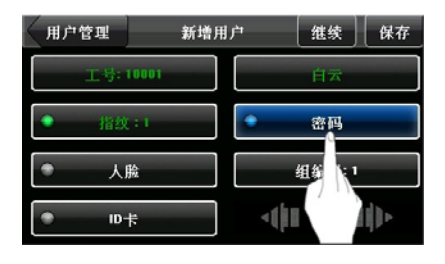

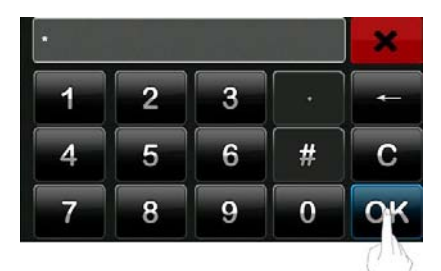

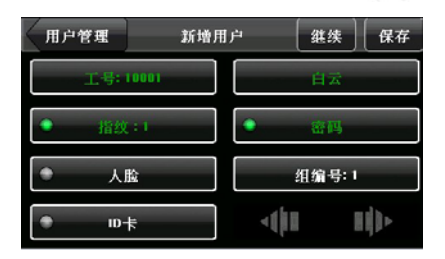

### <span id="page-27-0"></span>**3.1.5** 登记人脸

1、在新增用户界面,按【人脸】按钮, 可以进入人脸登记界面,如右图 1 所示:

2、在弹出的人脸登记界面(见右图 2), 根据设备提示请将眼睛置于绿色框内。参见 "**1.2** 登记姿势"介绍。

3、登记成功后会给出提示信息,并自 动回到新增用户界面,如右图 3 所示。

4、按【保存】按钮将保存当前信息并 退回上一级界面;按【用户管理】按钮将不 保存当前信息,直接返回上一级界面。

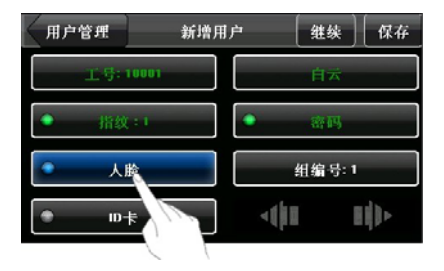

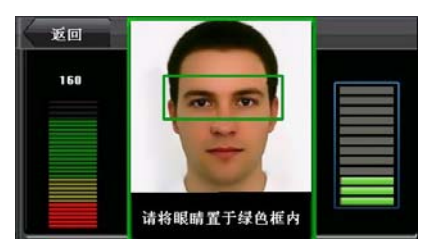

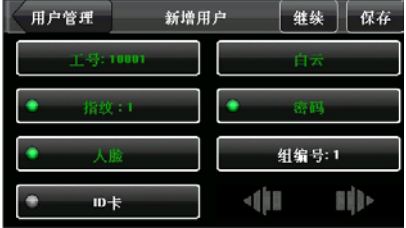

#### <span id="page-28-0"></span>**3.1.6** 组编号

人员登记时,设备自动为人员分配组号,默认为第 1 组,人数满后,自动顺延 为第 2 组。第 1 组可登记 100 张人脸,其他组只能登记 50 张人脸。如使用设备自动 分配的组号,可跳过此节。

1、在新增用户界面,按【组编号】按 钮,可以进入组号设置界面,如右图一所示。

2、在弹出的键盘界面,输入组号,然 后点击【OK】键,如右图二所示。

3、组号输入完成后,按【保存】按钮 将保存当前信息并退回上一级界面,如右图 三所示: 按【返回】按钮将不保存当前信息, 直接返回上一级界面。

1 <br>1暴示: 有效组号为 1-5。请用户谨 记自己的组号。

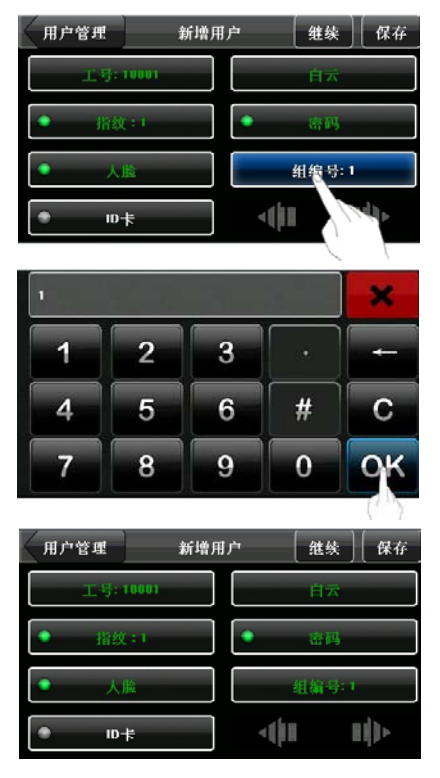

#### <span id="page-29-0"></span>**3.1.7** ID 卡登记 ★

1、在新增用户界面,按【ID 卡】按钮, 可以进入 ID 卡登记界面, 如右图 1 所示。

2、弹出"请出示卡!"的界面,如右 图 2 所示,请在刷卡区采用正确的方式刷 卡,参见"1.6 产品外观"介绍。

3、读卡成功,设备提示"读卡成功! 卡号\*\*\*\*\*\*\*\*\*\*",如右图 3 所示,并返回 新增用户界面,【ID 卡】按钮显示登记的

4、登记完成后,按【保存】按钮将保 存当前信息并退回上一级界面;按【用户管 理】按钮将不保存当前信息,直接返回上一 级界面。

卡号, 如右图 4 所示。

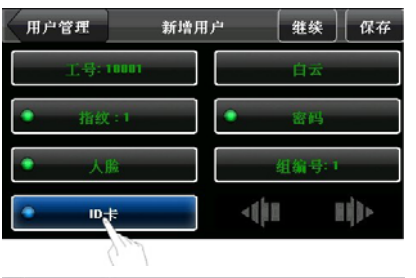

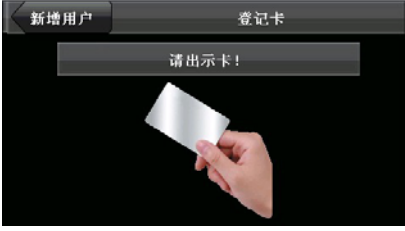

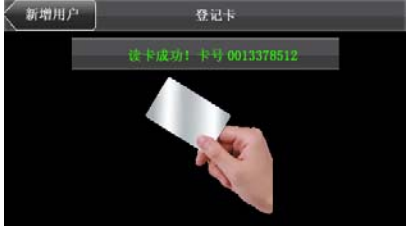

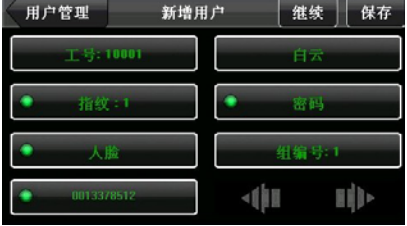

#### <span id="page-30-0"></span>**3.1.8 Mifare** 卡登记 ★

4.3 寸屏面部指纹混合系列产品仅支持 Mifare 卡当 ID 卡使用。使用步骤与 ID 卡登记操作一致。

 $\mathscr{L}$ > 注意: Mifare 卡是选配功能。如需要定做具有 Mifare 卡功能的设备, 请咨 询我们的商务代表或售前技术支持。

#### **3.1.9** 修改用户权限

1、在新增用户界面,按【普通用户】 按钮,可将用户权限修改为管理员,见右图 一。

备注:设备人员具有两种权限:普通 用户和管理员。普通用户只能使用人脸、指 纹、密码或卡验证身份;管理员具有普通用 户的功能,还可以进入主菜单操作各项设 置。

2、修改完成后,界面见右图二。按【保 存】按钮将保存当前信息并退回上一级界 面;按【用户管理】按钮将不保存当前信息, 直接返回上一级界面。

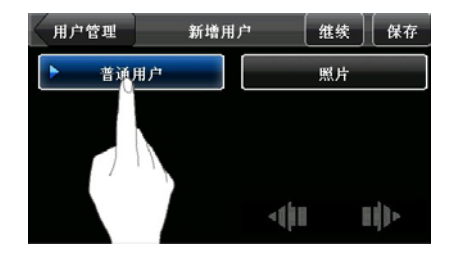

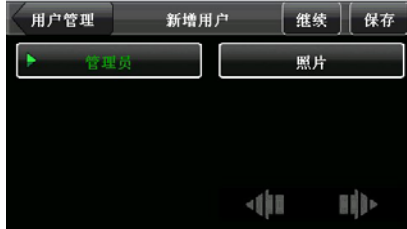

#### <span id="page-31-0"></span>**3.1.10** 登记照片

登记照片的用户,当通过验证后,除了显示工号、姓名等信息,还可以将登记 的用户照片也显示在屏幕上。

1、在新增用户界面, 按【照片】按钮, 可以进入照片登记界面,如右图一所示。

2、在照片登记界面,自然站立在屏幕 前面,请参见"1.1 站立位置、面部表情及 站立姿势"。再按【拍照】按钮进行拍照, 如右图二所示,拍照成功后界面如右图三所 示。

3、拍照完成后按【完成】按钮,保存 并返回上一级界面,如右图四所示:按【返 回】按钮将不保存当前信息,直接返回上一 级界面。

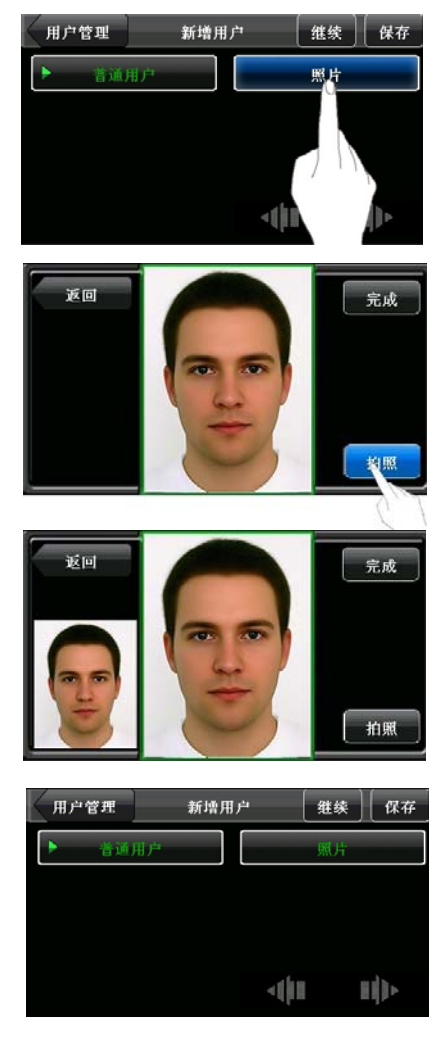

## <span id="page-32-0"></span>**3.2** 编辑用户

在用户列表区选中某位用户,可进入编辑用户界面。

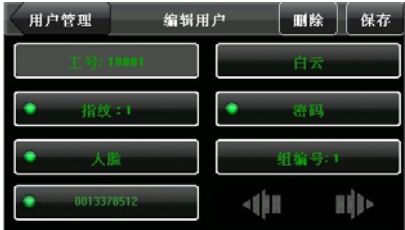

工号是不允许再修改的,其他操作与新增用户类似。可以重新登记指纹,登记人 脸,输入密码,修改管理权限和卡号等。

## <span id="page-33-0"></span>**3.3** 删除用户

在编辑用户界面可以删除用户全部数据或部分资料。

1、在编辑用户界面,按【删除】按钮, 进行用户删除操作,见右图一。

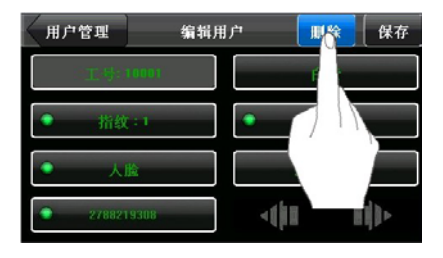

2、在弹出的界面(见右图二),点击 【是】按钮删除当前用户;点击【否】按钮 返回编辑界面。

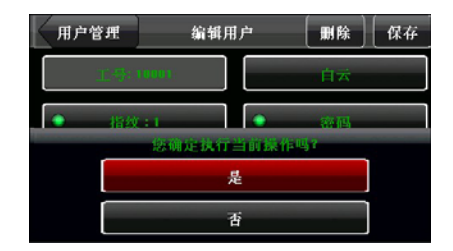

## <span id="page-34-0"></span>**3.4** 查找用户

当已经登记的用户较多时,为了方便管理员快速定位到某一员工,设备提供了通 过"工号"、"姓名"来检索员工。(定位检索)

#### **3.4.1** 工 号检索

1、在用户管理界面, 按【查询】按钮, 可以 进入工号查询界面,见右图一。

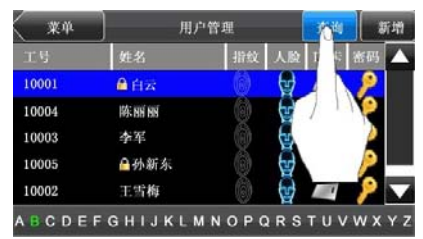

2、在弹出的界面输入工号,点击【OK】 按钮 (见右图二),就可以将光标定位在对 应工号的员工上(见右图三)。

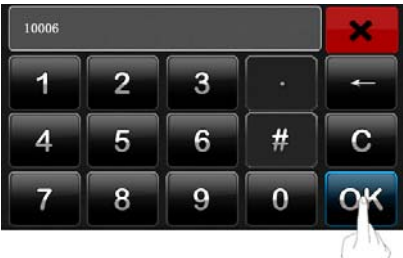

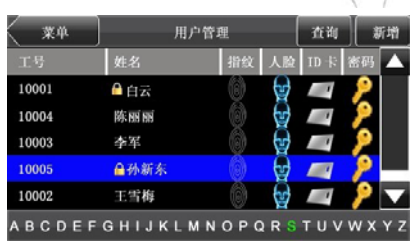

#### <span id="page-35-0"></span>**3.4.2** 姓名检索

在用户管理界面,点击"字母选择区"的字母,可以将光标快速定位在对应姓 氏的员工上,见下图。

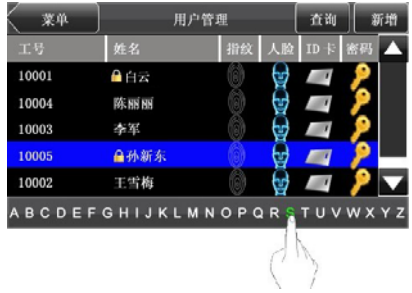

点击字母选择区中的字母可按姓氏拼音首字母或英文首字母快速定位到要查询 的用户,默认排序方式按姓名排列,即按姓氏拼音字母或英文字母排列。
# 4 通讯设置

设置设备与 PC 通讯的相关参数,包括 IP 地址、网关、子网掩码、波特率、机 器号、连接密码等。

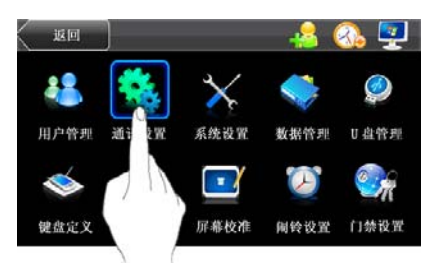

## **4.1** 网络设置

当设备与 PC 机使用以太网方式通讯时,需检查如下设置:

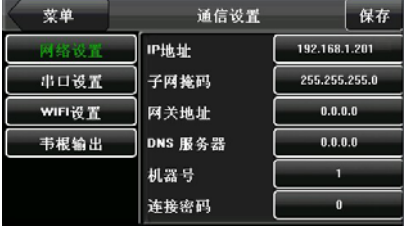

**IP**地址:默认IP 为192.168.1.201,您可以根据需要进行更改。

子网掩码:默认子网掩码 255.255.255.0, 您可以根据需要进行更改。

网关地址:默认网关地址0.0.0.0,您可以根据需要进行修改。

DNS服务器: 默认地址为0.0.0.0, 您可以根据需要进行更改。

机器号: 设备的编号,可以从1—254, 如果使用的是RS232/RS485 通讯, 则在 软件通讯界面中需要输入此机号。默认为1,您可以根据需要进行修改。

连接密码: 为了提高考勤数据的安全保密性, 这里可以设置连接密码, 当PC 机 端软件需要连接设备读取数据必须输入此连接密码才能够连接成功。系 统默认的密码是为0(即没有密码),可以设置为其它值,设置之后如果 软件要与设备通讯时必须输入此密码,否则将连接失败。连接密码长度 为1~6位。默认为0,即没有密码,您可以根据需要进行修改。

## **4.2** 串口设置

当设备与PC机使用串口方式 (RS232/RS485) 通讯时, 需检查如下设置:

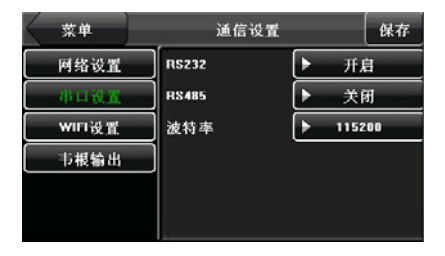

- **RS232**:是否使用RS232进行通讯,如果使用RS232通讯线,那么将此项选择"开 启";
- **RS485**:是否使用RS485进行通讯,如果使用RS485通讯线,那么将此项选择"开 启";
- 波特率:与PC 机通讯的通讯速率,共有9600、19200、38400、57600、115200 五个选项,高速通讯速度快,建议RS232 通讯使用;低速通讯稳定、建 议RS485通讯。

### **4.3 WIFI** 设置★

在设备应用于无线网络之前,对于 802.11 网络的其他物理组件,如接入点, 分布系统,无线介质必须存在。 必须知道要接入网的 ESSID (网络识别名)。

网络识别 ID: 要接入的无线网络的网络识别名。(区分字母的大小写)

- 网络模式:这有两个模式选项, 基础模式(Infrastructure Model), 和 特别 模式 (Ad-hoc Model),基础模式对应星形结构的网络,特别模式 对应于点对点的对等网。
- 认证类型:基础模式包括五种认证类型,它包括 OPEN 、SHARED、 WEPAUTO、 WPAPSK、 WPA2PS002E。

特别模式包括四种认证类型,它包括 Model include OPEN 、SHARED、 WEPAUTO、WPANONE。

- 加密方式:当选择的加密方式为 NONE 时,则 WEP(Wired equivalent privacy) 和 WPA (WiFi protested access)中的密码为不可编辑状态,即不 需要输入密码。
- 本机**IP**地址:如果在 802.11 无线网络中,具有动态分配地址功能(DHCP),否则, 进入指定IP界面填入正确IP地址,子网掩码等。

### 操作说明

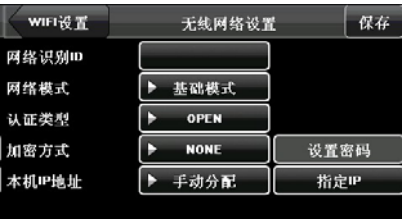

按网络识别 ID 后的输入框按钮, 启动 T9 输入法输入网络识别 ID, 网络识别 ID

一定要输入,以便识别。通过 键设置其他项的值。

### 1)设定密码

根据选择的认证方式和加密方式的不同,设置密码的界面也不同。有 WEP 和 WPA 两种设置界面。

#### WEP 密码:

在右图 1 中,输入符合要求的密码, 在 WEP 密码中有四组密码,若是 4 组密码 都已设置并且正确,只有当前选定的密码 才为有效值 。

### WPA 密码:

 如右图 2,根据屏幕提示输入 8-64 位 ASCII 字符或 16 进制数。设置完成后 单击【保存】按钮保存,并返回上一界面  $\ddot{\phantom{a}}$ 

### 2)指定 IP

如右图 3 所示,该处指定设备在无线 网络中的 IP。与通讯设置中的网络设置 没有关联。

设置完指定 IP 后, 按【保存】按钮, 保存设置并返回无线设置界面。

全部设置完毕后直接按【保存】按钮, 即可保存设置并返回上一界面。

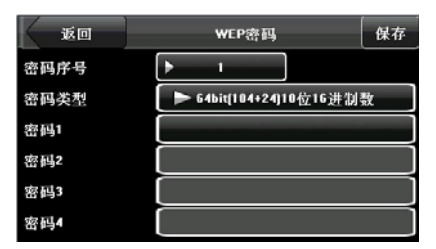

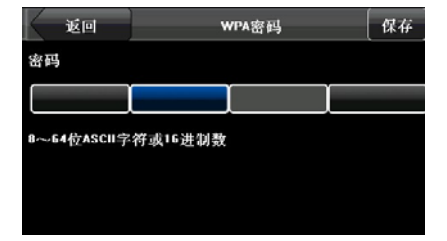

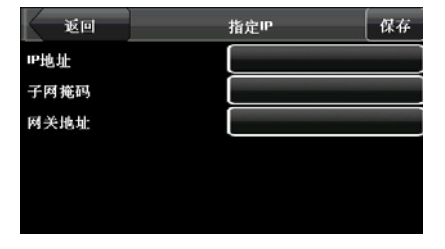

## **4.4** 韦根输出

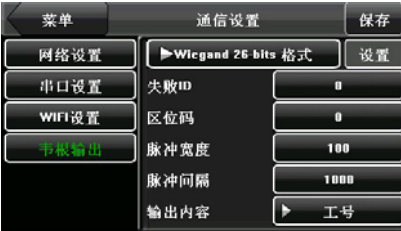

**Wiegand** 格式:系统内置 **Wiegand 26-bits** 格式和 **Wiegand 34-bits** 格式,同时也提 供自定义格式功能,可定义多种 Wiegand 格式,满足客户个性化的需求。

失败 **ID**:定义用户验证失败后系统输出的值,其输出格式依据"**Wiegand** 格式"的 设置而定,默认有效值为 0~65535。

区域码: 用于自定义 Wiegand 格式。类似于设备号, 不同点是客户可以自己指定, 且不同设备可以重复,默认有效值为 0-255。

脉冲宽度: wiegand 发送脉冲的宽度, 单位为微秒, 默认有效值为 1~1000。

脉冲间隔: wiegand 发送脉冲的间隔, 单位为微秒, 默认有效值为 1~10000。

输出内容:验证成功后输出的内容,可选择"工号"或"卡号"。

### 4.4.1 Wiegand 26-bits 格式输出说明

系统内置 Wiegand 26-bits 格式。点击"Wiegand 格式"按钮, 选择"Wiegand 26-bits 格式"即可。

Wiegand 26-bits 格式组成: 2-bits 校验位, 24-bits 的输出内容(可设置为"工 号"或"卡号"), 24-bits 的二进制代码可以表示 16 777 216 (0-16 777 215) 个不同 的值。

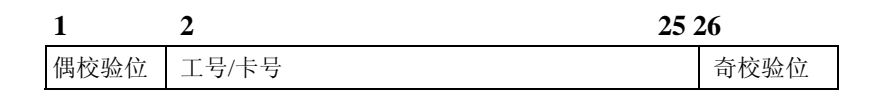

## 字段定义:

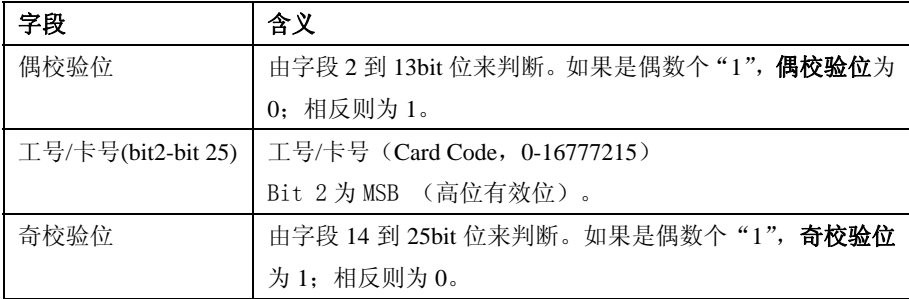

例如: 工号为12345的用户, 登记卡号为0013378512, 失败ID设置为1。

1) 当输出内容设置为"工号"时, 用户验证通过, 系统的Wiegand输出为:

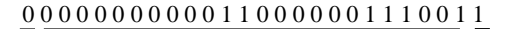

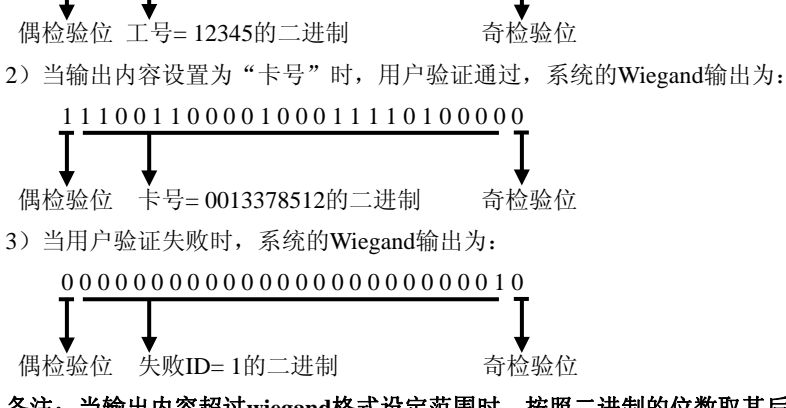

备注:当输出内容超过**wiegand**格式设定范围时,按照二进制的位数取其后几位,高 位自动丢弃,如工号为**888 888 888**,二进制为**110 100 111 110 110 101 111 000 111 000**, wiegand26支持24位,实际只输出后24位,即"111 110 110 101 111 000 111 000",前6 位"**110 100**"将自动丢弃,下同。

#### 4.4.2 Wiegand 34-bits 格式输出说明

系统内置 Wiegand 34-bits 格式。点击"Wiegand 格式"按钮,选择"Wiegand 34-bits 格式"即可。

Wiegand34-bits 格式组成:2-bits 校验位,32 bits 的输出内容(可设置为"工号" 或"卡号"),32 bits 的二进制代码可以表示 4 294 967 296 (0-4 294 967 295)个不同 的值。

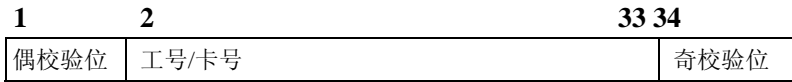

### 表二 字段定义

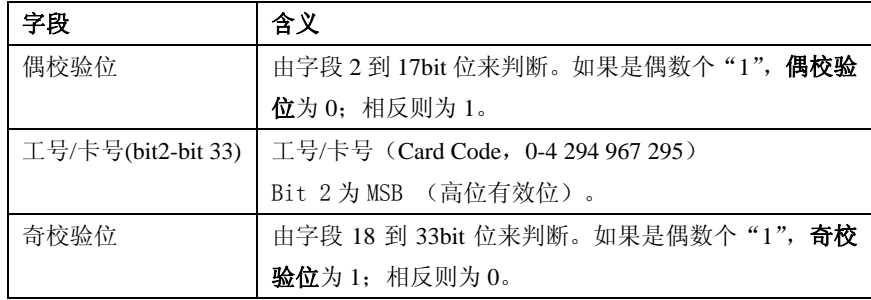

例如: 工号为123456789的用户, 登记卡号为0013378512, 失败ID设置为1。

1) 当输出内容设置为"工号"时,用户验证通过,系统的Wiegand输出为:

0 0 0 0 0 0 1 1 1 0 1 0 1 1 0 1 1 1 1 0 0 1 1 0 1 0 0 0 1 0 1 0 1 1

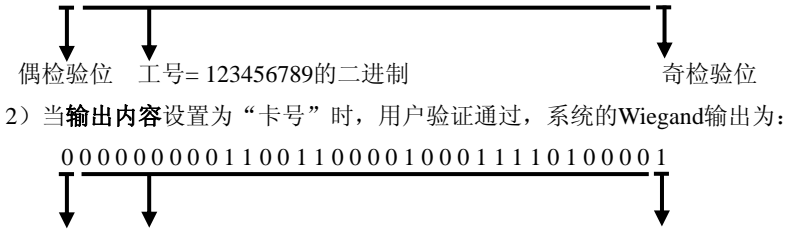

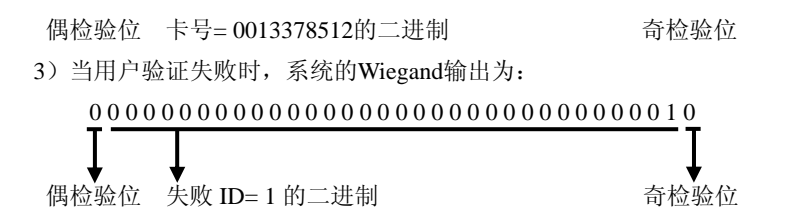

#### 4.4.3 自定义格式

系统除了内置 Wiegand 26-bits 格式和 Wiegand 34-bits 格式外, 还支持自定义 格式功能,可定义多种格式,满足客户个性化的需求。

自定义格式由**数据位**字符串和校验位字符串共同组成,这两个字符串需要分开 定义。数据位指定 Wiegand 输出的二进制位数及每一位的含义,可设置为卡号(c)、 区域码(s)、设备代码(f)、制造商代码(m)和奇偶校验位(p)。校验位定义数据 位中每一位的校验方式,通过奇偶校验方法保证**数据位**在传输过程的正确性,可设 置为奇校验(o)、偶校验(e)和同时参与奇偶校验(b)。数据位字符串和校验位字 符串两者一一对应, 位数保持一致。

例如: Wiegand26 可自定义格式如下:

数据位字符串定义: psssssssscccccccccccccccccc

校验位字符串定义:eeeeeeeeeeeeeooooooooooooo

说明: Wiegand26 由 26 位二进制数组成, 第 1 位为 2-13 位的偶校验位, 第 26 位为 14-25 位的奇校验位, 第 2-9 位为区域码, 第 10-25 位为卡号。

关于Wiegand协议的详细介绍请参见附录 3 [Wiegand](#page-73-0)介绍。 自定义格式的操作步骤如下:

1) wiegand 格式按钮选择"自定义格式",此时"设置"按钮将处于可选状态。

2) 点击"设置"按钮进入自定义格式界面,如下所示:

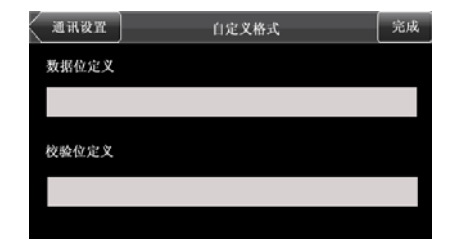

3)点击"数据位定义"下的输入框,进入数据位定义界面,如下所示:

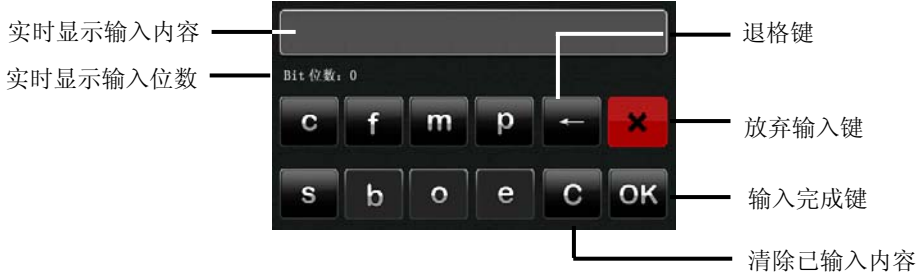

数据位定义可用字符及含义:

c: 代表卡号 (card number), 即输出内容, 通过菜单可以设置为工号/ 卡号;

f:代表设备代码(facility code),系统默认值为 0,不可通过菜单设 置,如需修改,请联系设备供应商;

m:代表制造商代码(manufacturer code),系统默认值为 0,不可通过 菜单设置,如需修改,请联系设备供应商;

p:代表奇偶校验位(parity position);

s: 代表区域码 (site code), 即区域码, 通过菜单可以设置, 默认有效 值为 0-255。

4) 按"校验位定义"下的输入框,进入校验位定义界面,如下所示:

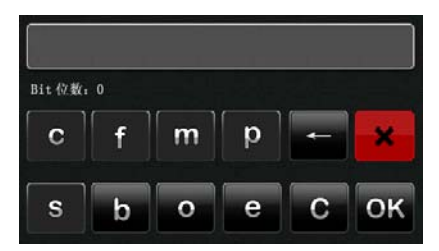

校验位定义可用字符及含义:

o:奇校验(odd check),即数据序列中(包括一位校验位)1 的个数为 奇数,如:1000110(0),校验位为 0,已有 3 个 1,添上 0 之后 1 的个数 还是奇数个。

e:偶校验(even check),即数据序列中(包括一位校验位)1 的个数为 偶数,如:1000110(1),校验位为 1,已有 3 个 1,添加 1 之后 1 的个数 为偶数个。

b:同时参与奇偶校验(both odd check and even check),即参加奇校 验又参加偶校验。

例如:几种 Wiegand 通用格式的定义。

### Wiegand34

数据位字符串:

pccccccccccccccccccccccccccccccccp

校验位字符串:

eeeeeeeeeeeeeeeeeooooooooooooooooo

说明:Wiegand34由34位二进制数组成,第1位为2-17位的偶校验位,第34位为18-33 位的奇校验位,第2-9位为区域码,第10-25为卡号。

### Wiegand37a

数据位:pmmmmsssssssssssscccccccccccccccccccp

校验位: oeobeobeobeobeobeobeobeobeobeobeobeoee

说明: Wiegand37a由37位二进制数组成, 第1位为3, 4, 6, 7, 9, 10, 12, 13,

15,16,18,19,21,22,24,25,27,28,30,31,33,34,36位的奇校验位, 第37位为2,4,5,7,8,10,11,13,14,16,17,19,20,22,23,25,26, 28,29,31,32,34,35位的偶校验位,其中4,7,10,13,16,19,22,25, 28,31,34位既参加奇校验又参加偶校验。第2-5位为制造商代码,第6-17位为区 域码,第18-36位为卡号。

#### Wiegand37

数据位字符串:

pmmmffffffffffssssssccccccccccccccccp

校验位字符串:

eeeeeeeeeeeeeeeeeeooooooooooooooooooo

说明:Wiegand37由37位二进制数组成,第1位为2-18位的偶校验位,第34位为19-36 位的奇校验位,第2-4位为制造商代码,第5-14为设备代码,第15-20为区域码, 第21-36位为卡号。

### Wiegand50

数据位字符串:

pssssssssssssssssccccccccccccccccccccccccccccccccp

校验位字符串:

eeeeeeeeeeeeeeeeeeeeeeeeeooooooooooooooooooooooooo

说明:Wiegand50由50位二进制数组成,第1位为2-25位的偶校验位,第50位为26-49 位的奇校验位,第2-16位为区域码,第17-49为卡号。

# 5 系统设置

设置系统的相关参数,使设备在功能、显示等各方面最大化的满足用户的需求, 包括基本参数、界面参数、指纹、人脸及考勤参数等。

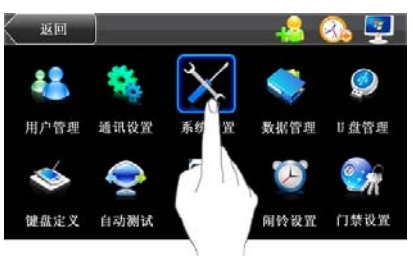

## **5.1** 基本参数

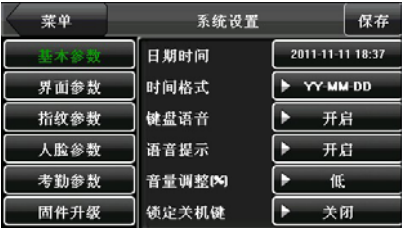

- 日期时间:设置设备的日期和时间。
- 时间格式:设置设备初始界面显示的日期格式。
- 键盘语音:选择按键是否有声音。选择"开启"时按键有声音,选择"关闭" 按键无声音。
- 语音提示: 选择设备会在操作时是否提示语音。选择"开启"时操作有声音, 选择"关闭"操作无声音。
- 音量调整:调节设备提示语音的音量。可选择为低、中或高。
- 锁定关机键:设置是否锁定关机键。选择"开启"时按关机键无效,选择"关 闭"时按关机键 3 秒后关机。

# **5.2** 界面参数

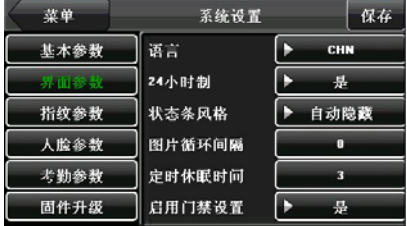

语言:显示设备当前的语言。支持多国语言的设备,可通过此项进行语言切换。 **24** 小时制:设置初始界面的时间显示模式。选择"是",时间显示为 24 小时 制;选择"否",时间显示为 12 小时制。

- 状态条风格:初始界面快捷键的显示风格。可设置"自动隐藏"和"永久显示"。 选择"自动隐藏"时,状态条可以手动的显示和隐藏;选择"永久 显示"时,状态条将永久显示在初始界面。
- 图片循环间隔: 指间隔多长时间变换图片显示, 默认值为 0(代表不启用图片 循环显示),有效值为 3~999 秒。
- 定时休眠时间: 当设备处于未被操作状态达到设置的定时休眠时间后, 设备将进 入休眠状态。按任意键或按压手指即可唤醒设备。
- 启用门禁设置:设置是否启用门禁设置,可选择为是或否,选择为是则开启, 否则关闭。

## **5.3** 指纹参数

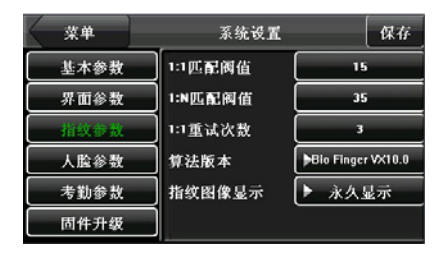

**1**:**1**匹配阀值:1:1验证模式下,与设备中已登记指纹模板匹配的相似度,当相 似度大于这个值时,表示匹配成功,否则表示匹配失败。

**1**:**N**匹配阀值:1:N比对模式下,与设备中已登记模板匹配的相似度,当相似度 大于这个值时,表示匹配成功,否则表示匹配失败。

## 推荐使用的匹配阀值:

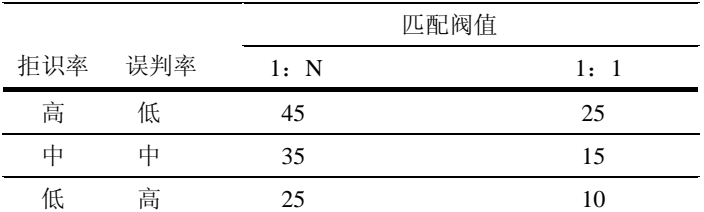

**1**:**1**重试次数:用户在进行1:1 验证或密码验证时,有可能出现忘记登记的手指 或手指没有按压好的情况,为方便用户使用,减少重复按键,设备允许验证失败后重 试。

算法版本:指纹算法版本号,可选择 9.0 算法和 10.0 算法。两个算法版本的指 纹模板不兼容,请慎重选择。

指纹图像显示:是否在登记或比对时将指纹图像显示在屏幕上。共有3个选项:永 久显示、不显示和登记显示。

## **5.4** 人脸参数

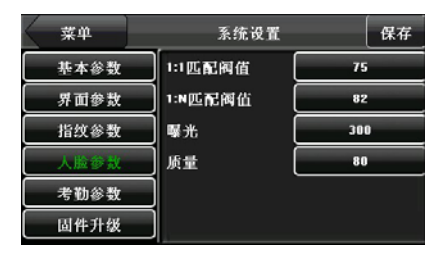

**1**:**1**匹配阀值:1:1验证模式下,与设备中已登记人脸模板匹配的相似度,当相 似度大于这个值时,表示匹配成功,否则表示匹配失败。有效值为70~120,阀值设置 越高,误判率越低,拒识率约高,反之亦然。

**1**:**N**匹配阀值:1:N比对模式下,与设备中已登记人脸模板匹配的相似度,当相 似度大于这个值时,表示匹配成功,否则表示匹配失败。有效值为80~120,阀值设置 越高,误判率越低,拒识率约高,反之亦然。

推荐使用的匹配阀值:

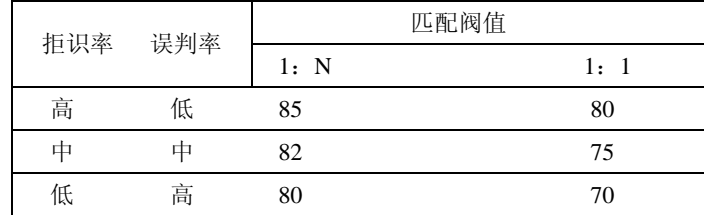

曝光: 设置摄像头的曝光值, 默认值为 300。

质量:获取人脸图像的质量阀值。图像质量大于这个值时,设备接收人脸图像 并开始算法处理,否则设备过滤此人脸图像。

名注:曝光和质量参数调节不当将严重影响设备的使用效果,如您确需调节 参数,请在我司售后服务人员的指导下进行操作。

## **5.5** 考勤参数

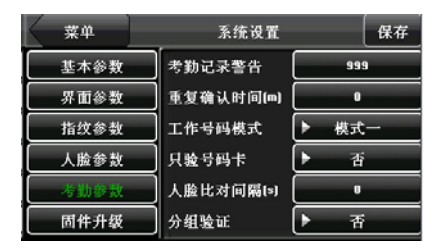

考勤记录警告: 当剩余的记录容量小于设定的数值,设备将自动提示剩余记录的 警告信息;(有效值为1~99)

重复确认时间【M】: 在设置的时间范围内(单位: 分钟),同一人重复进行考勤 的记录将不会保存。(有效值为1~60分钟)

工作号码模式:设置考勤时工作号码输入模式,分模式一、模式二和无三种。当 选择为模式一,在初始界面先输入工作号码再进行考勤验证;当选择为械式二,在初 始界面先考勤验证再输入工作号码;当选择为无,则在初始界面进行考勤验证不需要 输入工作号码。工作号码的输入,请参见**6.2** 工作号码。

只验号码卡:可选择为是或否,选择为是则只验号码卡。

人脸比对间隔【s】: 根据需要设置同一人连续进行人脸比对的间隔时间。默认为 0,即无间隔。

分组验证:可选择是否启用人脸分组比对功能。

# **5.6** 固件升级

设备的固件程序可以通过此选项使用U盘中的升级文件升级。

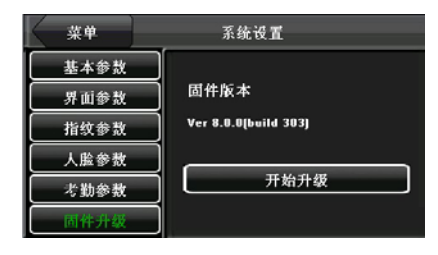

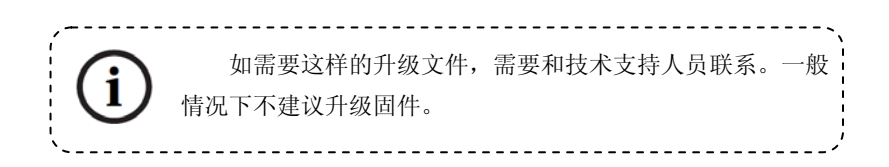

# 6 数据管理

对设备中的数据进行管理,如删除考勤记录、删除全部数据、清除管理权限、 清除宣传图片及恢复出厂设置等。

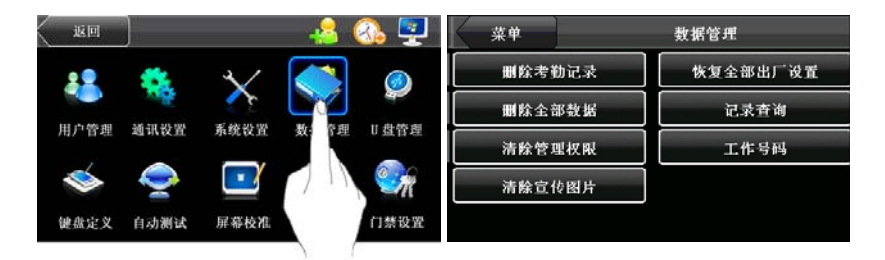

删除考勤记录:删除所有的考勤记录。

删除全部数据:删除所有登记的人员信息、指纹、人脸和考勤记录。

清除管理权限:将所有管理员变为普通用户。

清除宣传图片: 清除由U盘上传到设备的宣传图片。(如何上传宣传图片请参见

### 附录**2** 宣传图片的上传规则与说明)

恢复全部出厂设置:将设备内的参数设置全部恢复为出厂设置。

记录查询: 查询员工一定时间范围内的考勤记录情况。

工作号码:可进行新增、编辑和删除工作号码。

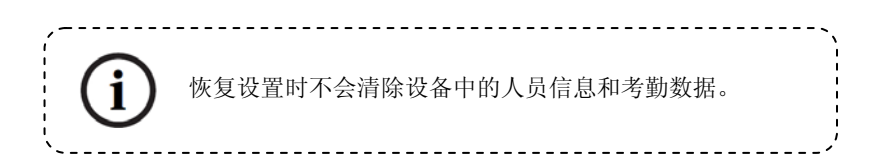

## **6.1** 记录查询

员工考勤成功后,记录将保存在设备中,通过记录查询可方便查阅员工是否有 考勤。

- 工号:要查询人员的工号。不输入则可查询 全部人员,输入工号则查询该工号人 员的记录。
- 查询时段:选择要查询的时段,包括:设置, 昨天,本周,上周,本月,上月,全 部。

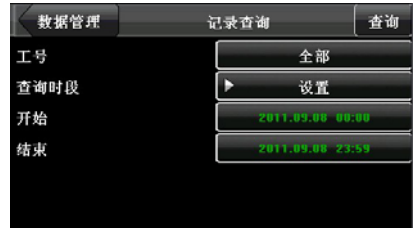

开始和结束:当查询时段选择自定义时,可在此输入开始和结束时间。当查询时段 选择别的选项时,开始和结束时间将自动调至相关时间。

设置好查询条件后点击【查询】,符合 查询条件的记录将显示在屏幕上,如右图二 所示。

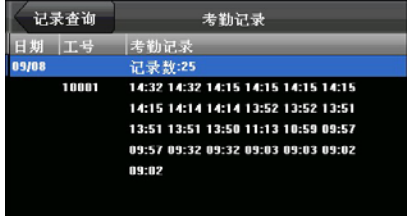

直接点击要查看的行,可进入考勤记录 明细查看。例如 11 月 11 日 10001 号员工的 明细情况,如右图三所示。

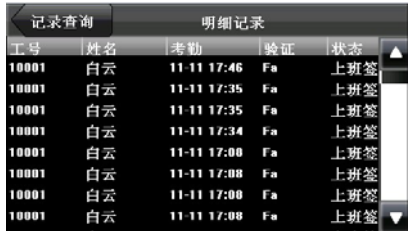

## **6.2** 工作号码

考勤是薪酬计算的依据,员工可能是属于不同工种类别的,一个员工也有可能 在不同的时间工种类别也不一样,而不同工种类别的工作报酬是不一样的,因此, 设备提供了一个参数来标示某一条考勤记录是属于哪个工种类别的,方便用户处理 考勤数据时能够快速的区分不同的考勤情况。

1、新增工作号码

1)在工作号码界面点击【新增】按钮 (见右图一),就可以进入新增界面。 代码:该工作代码的一个数字代码。 名称:标明该工作代码的含义。

2)在工作号码新增界面点击代码对应 的输入按钮(见右图二),就可以打开代码 输入界面输入代码。

3)在工作号码界面点击名称所对应的 输入按钮(见右图三),就可以打开文字输 入界面输入名称(请参见附录一 文字输入 操作说明)。

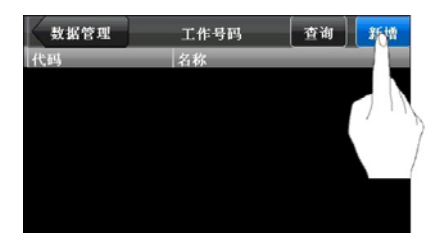

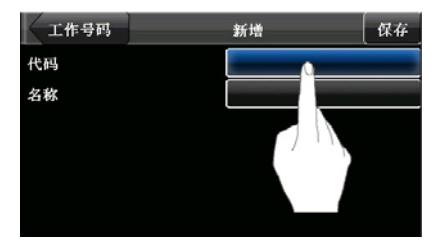

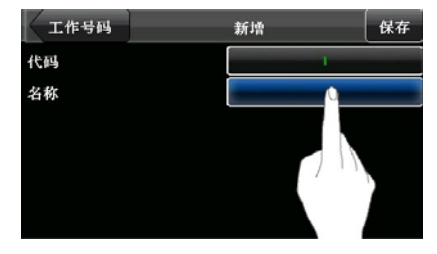

2、编辑和删除工作号码

1)在工作号码界面点击要编辑工作号 码所在行(见右图一),就可以进入编辑界 面。

如右图二所示。

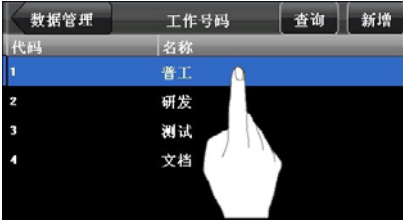

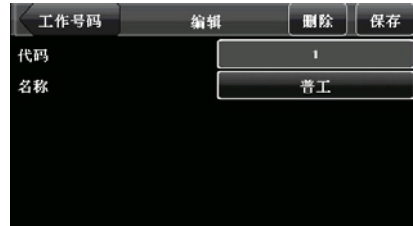

2)如果需要编辑,重新输入工作代码 和名称, 操作与新增操作类似。

3)如果需要删除,点击【删除】按钮 (见右图三)。

4)在弹出的提示界面,点击【是】将 确定删除该工作号码,点击【否】将不删除 该工作号码(见右图四)。

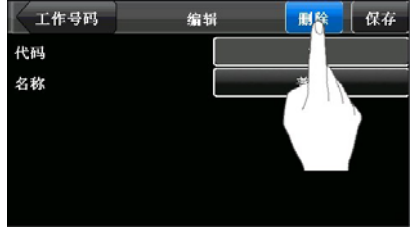

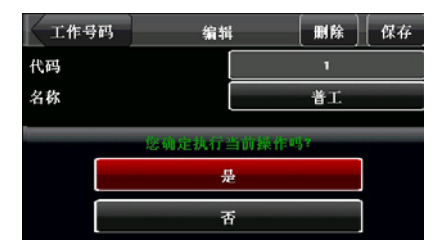

# 7 U 盘管理

通过U盘将设备内的用户信息和考勤数据等导入到相配套的软件中处理或将用户 信息导入到其他的指纹设备中使用。

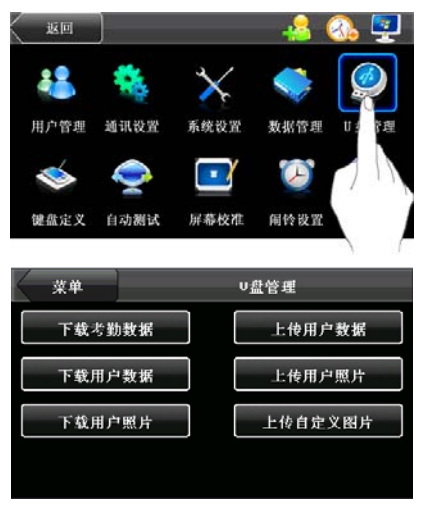

下载考勤数据:将设备中的所有考勤数据全部保存到 U 盘中。

下载用户数据:将设备中所有的用户信息、指纹及人脸全部保存到 U 盘中。

上传用户数据: 将 U 盘中保存的用户信息、指纹及人脸传至设备。

上传自定义图片: 将U盘中名称中以"ad"开头的JPG图片文件上传至设备,上 传后设备在初始界面就可以显示这些图片。(图片规格请参见附录2)

上传用户照片: 将U 盘中名称以工号命名的IPG图片文件上传至设备,上传后员 工在验证通过后就能够显示照片。请参见[附录 6 Photo ID功能。](#page-75-0)

下载用户照片:将在设备中拍下的员工照片保存至 U 盘中。

# 8 键盘定义

定义六个按键的快捷功能,可以将按键 定义为考勤状态快捷键或功能快捷键。当在 设备初始界面时,按压相应键将会显示考勤 状态或快速进入功能界面。

1、在主菜单界面,按【键盘定义】按 钮,可以进入键盘定义界面,见右图一:

2、弹出的键盘定义界面(见右图二) 列出所有定义的状态键及对应的功能状态。 点击列表中的快捷键,进入编辑快捷键界 面。

3、编辑界面的功能介绍:

快捷键:可以选择 F1-F6。

功能:可设置为状态键、1:1/1:G、工 作号码、人脸一至五组快捷键。

1:1 设置验证方式为 1:1,设置界面见右 图三。

状态键包括上班签到、下班签到、外出、 外出返回、加班签到和加班签退,设置界面 见右图四。

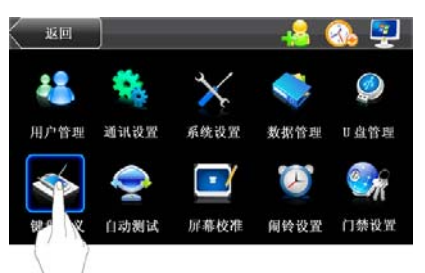

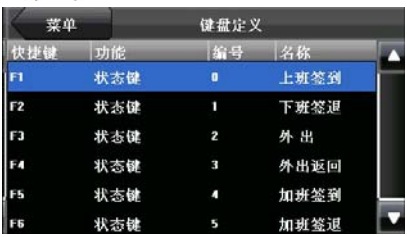

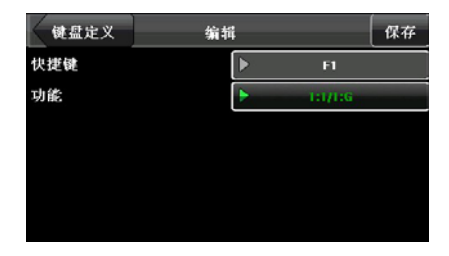

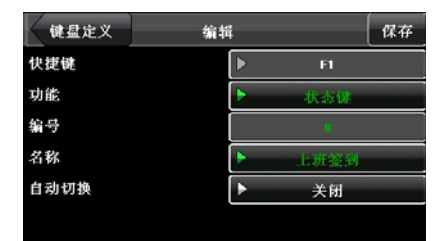

当选择为状态键时可设置自动切换,自动切换指当到达设定的时间点时,设备 将自动切换考勤状态。设置界面如下图所示:

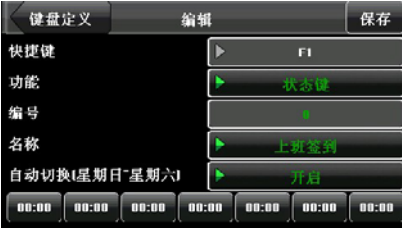

工作号码快捷键设置界面如下图所示。

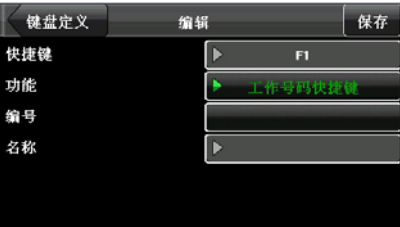

# 9 自动测试

自动测试各模块的功能是否可用,包括屏幕、采集器、语音、人脸、键盘和时 钟的测试。

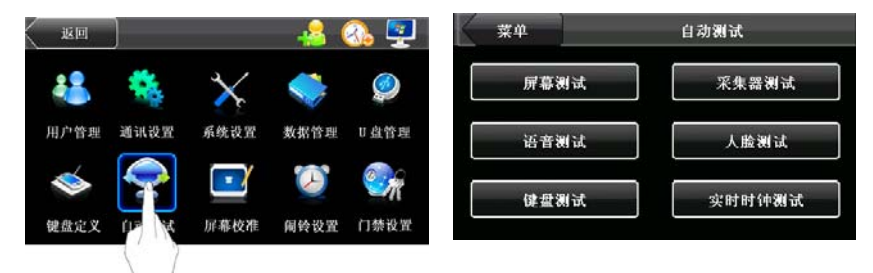

屏幕测试: 设备自动测试 TFT 彩屏显示效果, 通过显示彩色, 全白色, 全黑色 来检测,看此时屏幕各处是否显示正常。测试过程中点击屏幕继续测试,按"自动 测试"按钮退出此项测试。

语音测试: 设备自动测试语音提示效果, 通过播放设备中的语音文件, 来测试设 备中的语音文件是否完全,语音效果是否良好。测试过程中点击屏幕继续测试,按"自 动测试"按钮退出此项测试。

键盘测试:设备对各个键盘进行检测,测试各个键盘按键是否正常。在键盘测试 界面,随机按压设备的任一键盘,看按压的键盘与屏幕显示按压的键盘是否相符。按 中的键呈蓝色,未按中的键呈灰黑色。按"自动测试"按钮退出此项测试。

采集器测试:设备将自动测试采集器是否使用正常,通过测试时按压指纹查看采 集指纹图像辨别指纹是否清晰可用。在采集窗口按压指纹时,屏幕实时的显示采集到 的指纹图像。按"自动测试"按钮退出此项测试。

人脸测试:设备将自动测试摄像头是否使用正常,观察采集人脸图像是否清晰可 用。按"自动测试"按钮退出此项测试。

实时时钟测试:设备对时钟进行测试,通过对时钟秒表的测试,来检测设备的时 钟是否正常运行。点击屏幕开始计时,再点击屏幕停止计时,看设备计时是否准确。 按"自动测试"按钮退出此项测试。

# 10 屏幕校准

设备菜单全程使用触模操作,操作屏幕菜单时,直接用手指或触摸笔点击即可。 当触摸屏反应不太灵敏时,可进入菜单进行屏幕校准。

1、在初始界面按【Menu】键,进入 主菜单界面。

2、在主菜单界面按【屏幕校准】, 讲 入屏幕校准界面。

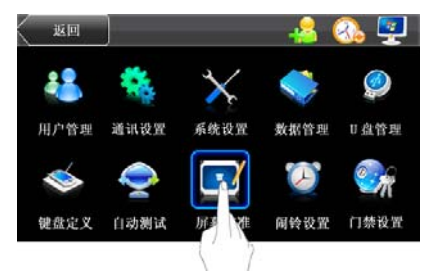

3、点击"+"图标的中心位置。

4、根据"+"图标的位置移动,重 复操作第 3 步。

5、连续操作第 3 步 5 次,完成屏幕 校准工作,屏幕上将出现"正在校准屏幕, 请稍候……"。校准成功,系统将自动退 回主菜单界面;校准失败,系统将要求重 新开始第 3 步操作。

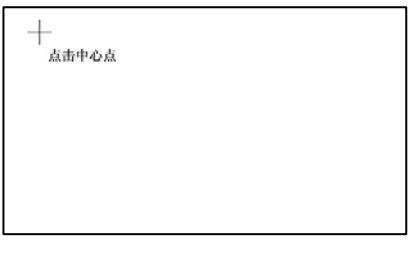

正在校准屏幕, 请稍候……

# 11 闹铃设置

您可以根据需要设置定时响铃的时间,当到达所设置的时间点时, 设备将自动播 放选中的铃声并触发继电器信号,到达响铃时长后自动停止响铃。

在主菜单界面,按【闹铃设置】按钮, 可以进入闹铃设置界面, 见右图一:

### 1、新增闹铃

1)弹出的闹铃设置界面(见右图二) 列出所有闹铃。点击【新增】按扭,进入新 增闹铃的界面,见右图三。

> 备注:本设备最多可添加 15 个闹铃。 2)在新增界面设置以下参数:

- 响铃时间:到达每天该时间点设备自动 响铃。
- 铃声选择:闹铃时的铃声。
- 响铃次数:闹铃时一共闹几次。

闹铃状态:是否开启该闹铃。

响铃方式:选择内部响铃或外部响铃。 内部响铃指闹铃通设置本 身的喇叭发出;而外部响铃 是指闹铃声音不由设备本

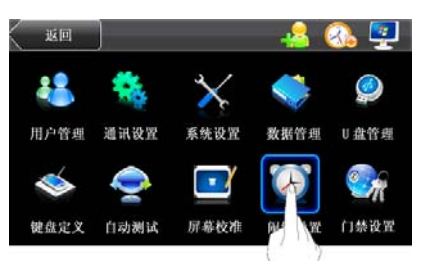

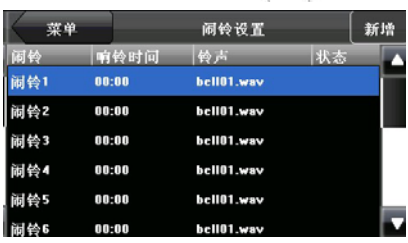

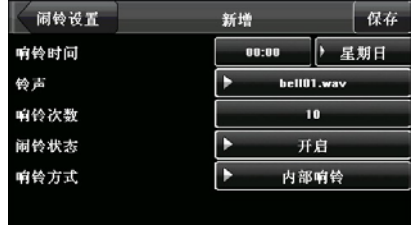

身的喇叭发出,而是从设备内部接线到外部电铃,由电铃发出。)

25 注意: 某些机器不具有外部响铃功能。

闹铃和门禁报警不能同时使用设备喇叭发出或同时使用外接继电器 1 响铃。因此当响铃方式选为外部响铃时,门禁报警将使用自动转为 内部喇叭报警;反之亦然。

### **2**、编辑和删除闹铃

弹出的闹铃设置界面点击列表中的 闹铃,即可进入编辑闹铃的界面。如右图 一所示。操作类似新增。

当在编辑闹铃界面点击【删除】按扭, 如右图二所示。弹出删除闹铃提示,如右 图三所示,点击【是】将删除当前闹铃, 点击【是】将不删除当前闹铃。

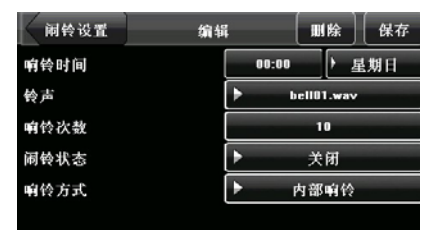

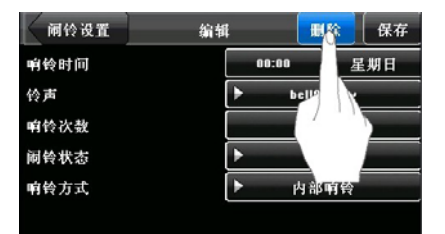

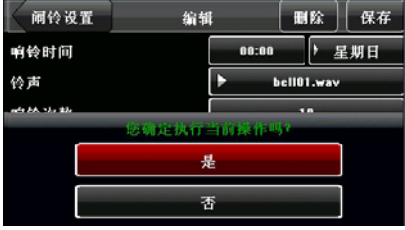

# 12 门禁设置

门禁功能设置是对控制锁和相关门禁设备参数的设置。

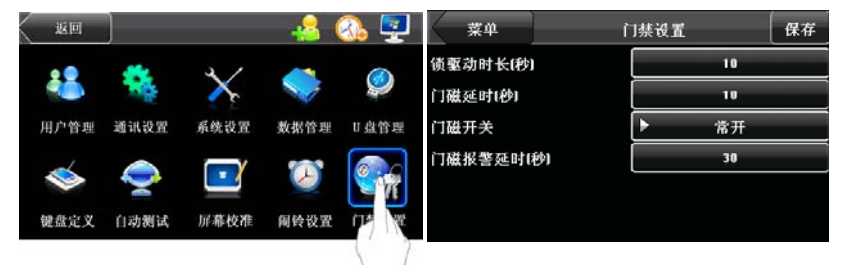

锁驱动时长:设备控制电锁处于开启的时长。(有效值为 1~10 秒)

门磁延时:门磁延时是门被打开后延迟检查门磁的时间,开门之后过段时间才检 测,如果门磁的状态与门磁开关设置的正常状态不一致时开始报警。(有效值为1~99 秒)

门磁开关: 有三种: 无、常开型、常闭型; 无指不使用门磁开关, 常开指常态下 门磁处于打开状态,常闭指常态下门磁处于闭合状态。

门磁报警延时:检测到门磁状态不正常时,过段时间再产生报警信号,这段时间 就是门磁报警延时。(有效值为1~99秒)

)<br>2备注: 只有用户启用了门禁设置功能, 才能进行门禁设置, 否则不能进行该设 置。具体设置方法请参见5.2 界面参数。

# 13 日期时间设置

# **13.1** 设置日期时间

设备的时间日期需要设置准确才能保 证考勤时间的准确。

1、在初始界面按【Menu】键,进入主 菜单界面。

2、在主菜单界面按【时间日期】, 进 入时间设置界面。

3、可通过按屏幕上的数字输入对应日期 和时间,也可通过按日期和时间框打开键盘 (见右图三和图四)输入要设置的值。

4、设置完毕后直接按【保存】按钮将 保存当前信息并退回上一级界面;按【取消】 按钮将不保存当前信息,直接返回上一级界 面。

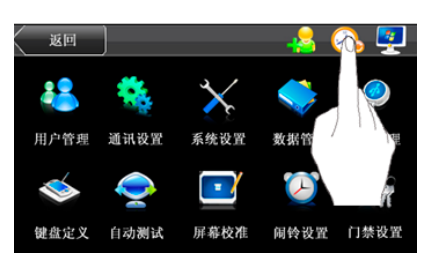

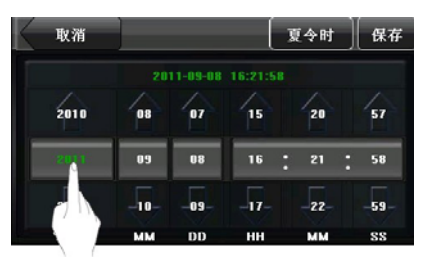

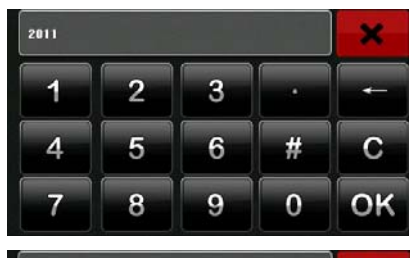

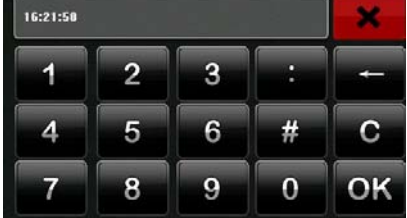

## **13.2** 设置夏令时

夏令时, 又称"日光节约时制"(Daylight Saving Time), 是一种为节约能源而人 为规定地方时间的制度,在这一制度实行期间所采用的统一时间称为"夏今时"。一 般在天亮早的夏季人为将时间提前一小时,可以使人早起早睡,减少照明量,以充 分利用光照资源,从而节约照明用电。到了秋季再把钟拨回来。各个采纳夏令时制 的国家具体规定不同。

为了满足夏令时的需要,我们的设备具有夏令时设置功能,在 XX 月 XX 日 XX 时 XX 分将时间调快一个小时,而到了 XX 月 XX 日 XX 时 XX 分再将时间调慢 一个小时。

1、 在初始界面按【Menu】键, 讲 入主菜单界面。

2、在主菜单界面按【时间日期】, 进 入时间设置界面。

3、在时间设置界面按【夏今时】, 讲 入夏令时设置界面。

4、在夏令时设置界面设置如下选项:

夏令时功能:开启或关闭夏令时。

模式: 有模式一和模式二两种选择。 选择模式一表示设置夏令时时按:"月-日 小时:分钟"的方式设置,此种方式是 系统默认方式。

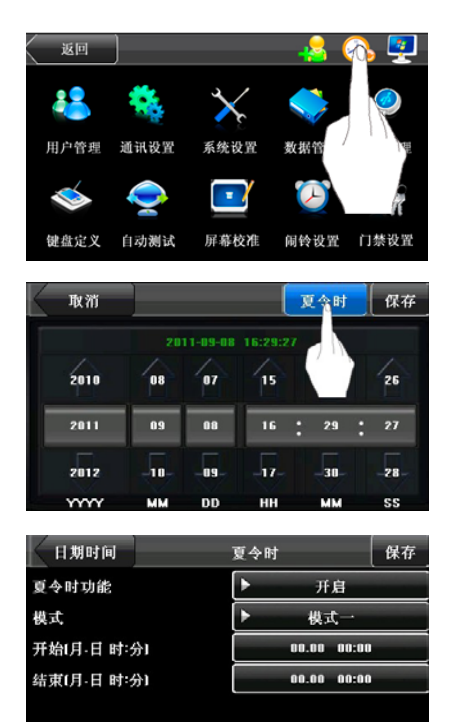

如果选择模式二表示设置夏令时时 按:"月-星期 小时:分钟"的方式设置。 其中周的输入值范围是:1-6,输入 1 表 示第一周,输入 2 表示第二周,以此类推。 星期的输入值范围是:0-6,输入 0 表示 星期天,1 表示星期一,以此类推。

开始时间和结束时间:输入夏令时 开始时间和结束时间。

例如设置 4 月 1 日 08: 00 时, 机器 进入夏令时,将时间调快一小时。到 10 月 1 日 08: 00, 设备恢复正常时间, 如 右图二所示。

5、设置完毕后直接按【完成】按钮 退回时间设置界面,如右图三所示,在时 间设置界面按【保存】按钮将保存当前信 息且退回上一级界面;按【取消】按钮将 不保存当前信息,直接返回上一级界面。

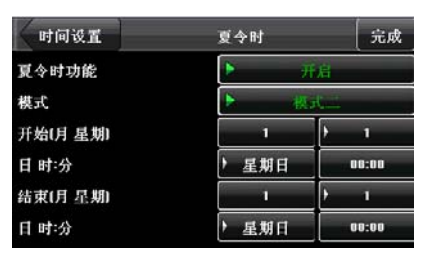

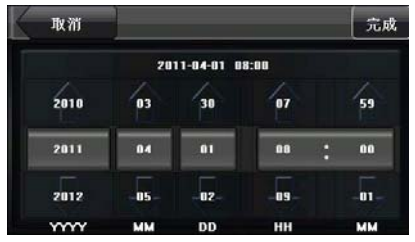

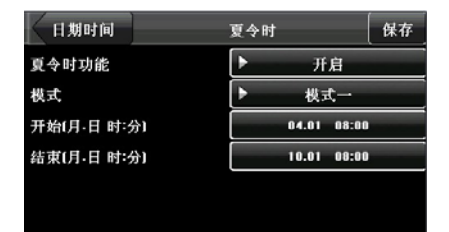

# 14 系统信息

通过系统信息选项,可以查看当前设备的存储情况以及设备的版本信息等。

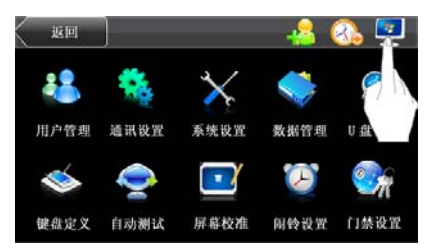

# **14.1** 记录容量

记录容量中将当前设备登记的用户数目,管理员数目以及密码登记数量显示;并 将设备的指纹容量和当前登记的指纹容量、考勤记录容量和当前存储的考勤记录容量 分别以图形方式显示,如下图示:

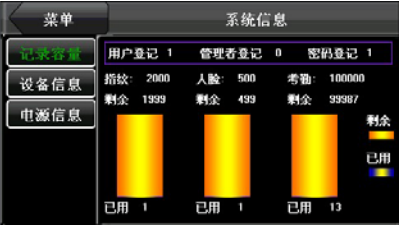

# **14.2** 设备信息

设备信息中将设备的设备名称、序列号、版本信息、制造商及出厂日期显 示以供查看:

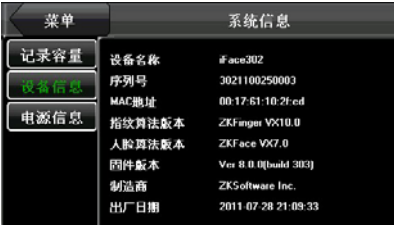

# **14.3** 电源信息★

电池信息显示当前电源来源与电池信息。如下图所示:

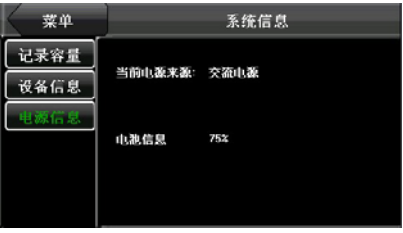

附录

# 附录 **1** 文字输入操作说明

设备支持中文,英文,数字和符号的输入。在需要输入文字的地方,如姓名,点 击【姓名】按钮,系统将自动弹出文字输入界面,如下图所示:

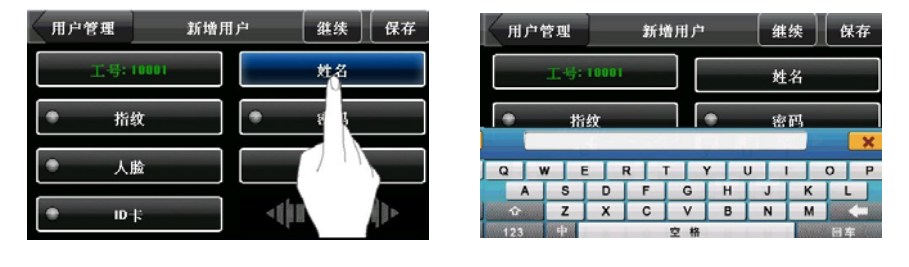

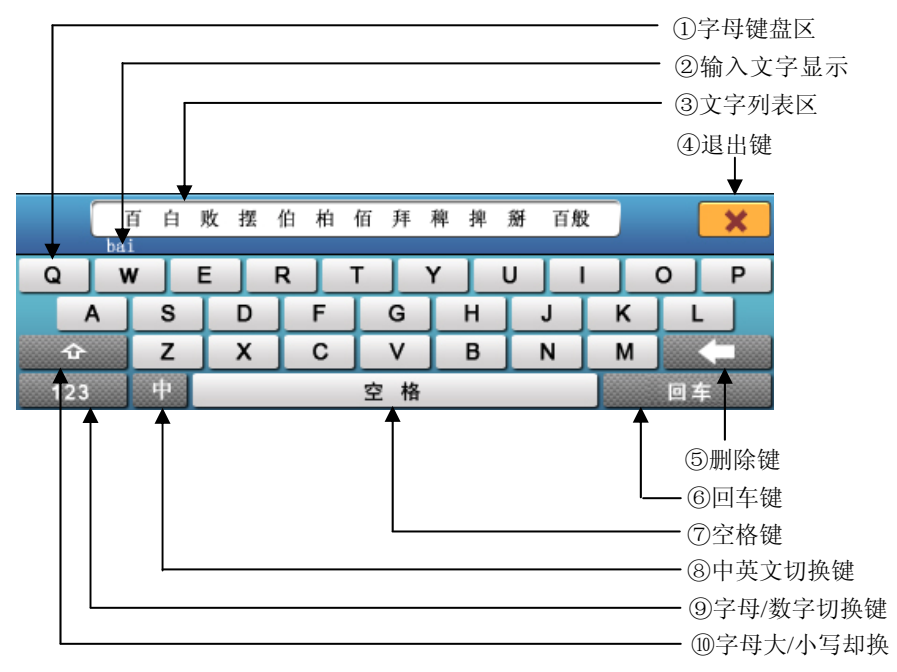

### 完整的姓名输入步骤:

1、在新增用户界面,点击【姓名】 按钮,如右图一所示。

2、键盘的字母键盘区,输入拼音字 母,文字显示区将显示拼音对应的文字, 见右图二。

3、文字显示区出现您要选择的文字 后,直接点击文字,选中的文字将同步显 示在【姓名】按钮上,见右图三。重复第 2 步操作输入下一个文字。

4、姓名输入完成后,点击【退出键】 关闭键盘界面, 返回上一级界面, 如右图 四。

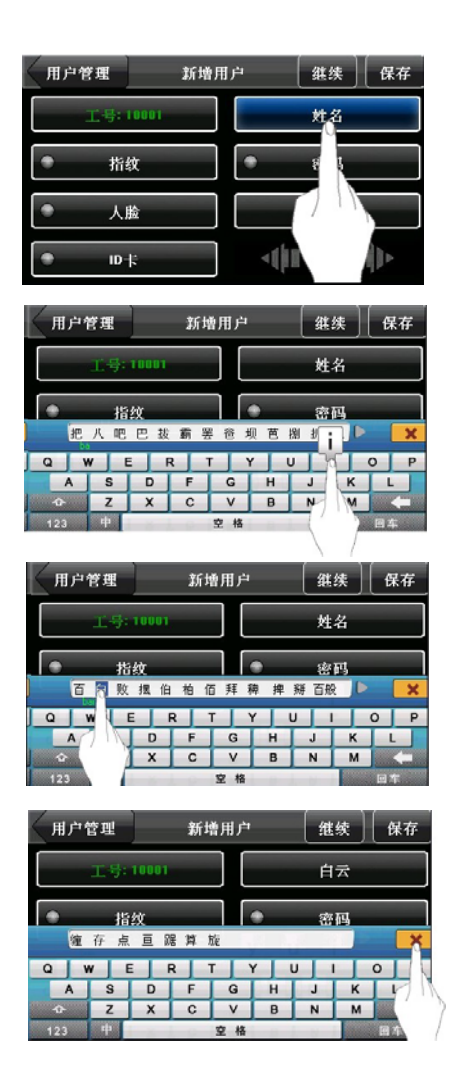
# 附录 **2** 宣传图片上传的规则说明

1. 图片的格式必须是JPG格式的,其他格式都不支持。

2. 宣传图片的文件名必须是ad 0~ad 9。比如ad 1.jpg是合法的。

3. 图片上传到设备后文件名不改变,如下次要更换此图片时,再上传同名称 的图片覆盖即可。

4. 每个图片的大小不能超过64K,否则不会上传。

5. 图片的分辨率为320宽240高,最好不要超过或小于该分辨率。

6. 宣传图片最多不能超过10幅。

## 附录 **3 Wiegand** 介绍

Wiegand26 协 议 是 由 美 国 工 业 安 全 委 员 会 SIA ( Security Industry Association)的隶属组织访问控制标准子委员会制定的一个关于存取控制的标准协 议。它是一个关于非接触式 IC 卡读写器接口和输出的协议。

协议中定义了经常应用于控制访问、安全和其他相关工业领域中读卡器和控制 器之间的接口。这个标准的规范使得读卡器的设计者和控制器的生厂商们的工作得 以标准化。我公司生产的门禁设备也遵照此协议设计。

#### 数字信号

图一显示的是读卡器将数字信号以bit的方式发给门禁控制器的一个时序图。这 个时序图的Wiegand指导方针是遵照SIA 门禁控制标准协议,这个协议是针对26bit的 Wiegand读卡器(一个脉冲时间在20us至100us之间,脉冲的跳变时间在200us至20ms 之间)。Data1和Data0信号是高电平(大于Voh),直到读卡器准备发一个数据流过来。 读卡器发出的是异步的低电平的脉冲(小于Vol),通过Data1 或者Data0 线把数据流 传送给门禁控制盒(如图一的锯齿波)。Data1和Data0脉冲不会交叠,也不会同步发 生。表一显示的是F系列指纹门禁机允许的最大和最小脉冲宽度(一个连续的脉冲)和 脉冲跳变时间(脉冲与脉冲之间的时间)。

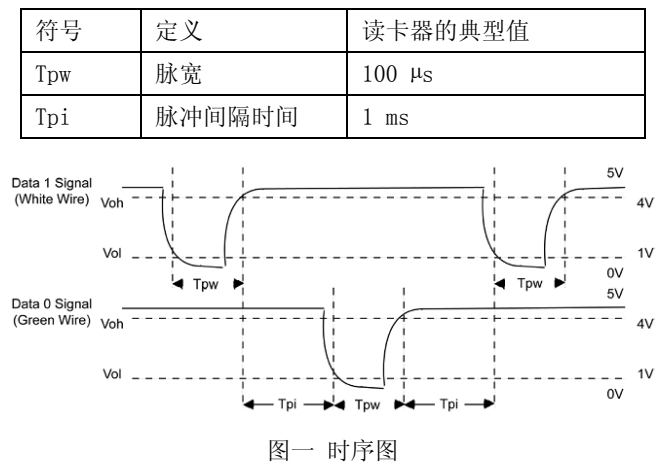

表一 脉冲时间

#### 附录 **4 USB Host**

将设备作为 USB Host, 可以外接 U 盘进行数据交换。

传统的指纹考勤机仅支持 RS232、RS485 或以太网等方式传输数据,由于物理条 件的限制,数据量大时,数据传输所需时间都比较长。而 USB 的数据传输速度远远 快于以往的任何一种传输方式,通过 U 盘下载,只需要先将 U 盘插入设备将数据下 载,然后插入电脑将数据导入即可。而且我们的设备还支持两台设备之间的用户信 息和指纹数据互传的功能。从而解决了传统的设备与电脑进行数据传输前繁琐的连 线工作。无须为传统的数据传输线布线而烦恼。

设备作为USB Host时的操作步骤,请参见本书的[7 U盘管理](#page-0-0)的详细介绍。

### 附录 **5** 定时状态转换

系统支持 6 种工作状态:上班签到、上班签退、外出、外出返回、加班签到和 加班签退。工作状态需要手工更改,即在需要使用某一考勤状态时,按对应状态按 钮即可。为了减少手工操作,在机器菜单中添加了一个定时状态转换选项。当到达 用户设定的时间时,机器会自动转换考勤状态。当前考勤状态会在初始界面显示。

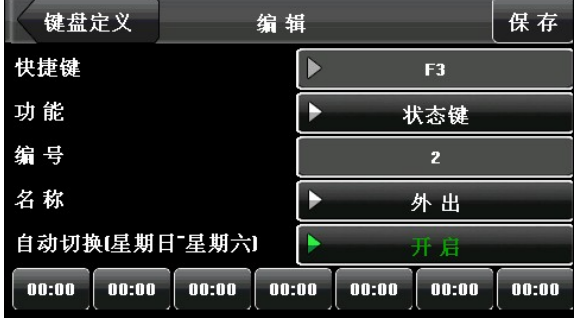

当用户设置一周时间内的状态转换后,系统将以分钟为单位检测是否需要进行 工作状态转换。当用户在保存设置时,同一天,同一时间的保存将无效。

#### 附录 6 Photo ID 功能

有的设备还可以支持 Photo ID 功能,Photo ID 功能是指当用户通过验证后,除 了显示工号、姓名等信息,还可以将用户登记的照片或存储在 U 盘上的用户照片也 显示在屏幕上。

【操作步骤】

1、当使用设备所拍的用户照片时,直接进行用户验证即能显示照片。

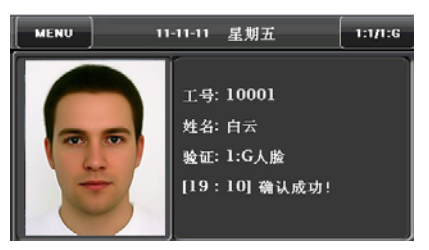

2、当使用 U 盘中的照片时,操作步骤如下:

A、在 U 盘中建立一个以 photo 命名的文件夹,将用户的照片存储在该文件夹内。

B\用户照片的格式必须是 JPG 格式,文件名必须以工号命名。例如:工号为 154 的用户的对应照片名应为 154.jpg。

C、将 U 盘插入指纹机的 USB 插槽, 讲入 U 盘管理->上传数据->上传用户照片。 然后进行用户验证即能显示照片。

注意:(1)用户照片的命名不能超过 24 位数字。

(2)建议上传的用户照片小于 30K。

(3)上传的用户照片将覆盖设备中该工号原有的照片。

D、下载时,进入 U 盘管理->下载->下载用户照片,将在 U 盘上自动建一个名为 photo 的文件夹,下载的用户照片全部存在这个文件夹内。

## 附录 **7** 关于涉及人权隐私方面的声明

尊敬的顾客:

首先感谢您使用我们设计、生产的混合型生物识别产品,作为全球著名的生物 识别核心技术提供商我们在不断进行开发和研究的同时,也非常注重每个国家涉及 对人权及隐私的相关法律遵守。

我们声明如下:

- 1. 我们所有民用生物识别设备仅仅采集特征点,而不是生物图像,不涉及保留隐私。
- 2. 我们所有采集的生物特征点将不能复原原始生物图像,不涉及隐私。
- 3. 我们作为设备提供商将不对您采用我们设备的行为产生后果负任何直接或间接法 律责任。
- 4. 您如果使用我们的设备对关乎人权或隐私有不同的争议,请直接联系您的雇主。 我们的其他的警用生物设备或者开发工具将提供对公民的生物原始图像进行采 集的功能,至于是否对您构成侵权请与政府或者设备的最终提供商联系,我们作为 设备原始生产商将不负任何法律责任。

备注:中国法律对公民人身自由权利规定包括以下内容:

- 1. 人身不受非法逮捕、拘禁、搜查和侵害;
- 2. 与人身自由相联系的人格尊严不受侵害;
- 3. 公民的住宅不受侵犯;
- 4. 公民的通信自由和通信秘密受法律保护。

最后我们再一次强调,生物识别作为一种先进的识别技术将在未来进入电子商 务、银行、保险、法务等行业,每年全球因为密码的不安全性,人类正在蒙受重大的 损失。在高安全的环境下生物识别产品实际上是对您的身份保护。

# 附录 **8** 环保使用说明

· 本产品所标环保使用期限是指在本说明书规定的使用条件下使用 产品不发生有毒有害物质泄露的安全年限。

·本产品所标环保使用期限不包括电池等需定期更换的易损耗配件。 电池的环保使用期限为 5 年。

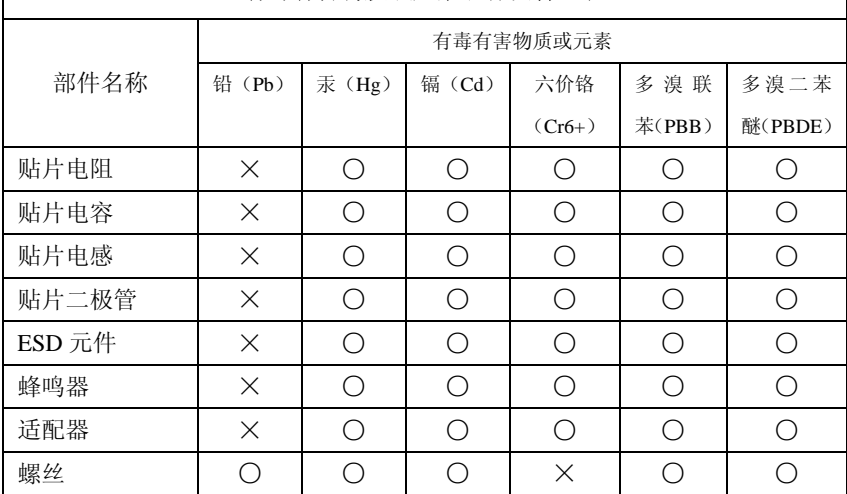

### 有毒有害物质或元素名称及含量表

○:表示该有毒有害物质在该部件所有均质材料中的含量均在 SJ/T 11363—2006 规定的限量要求以下。

×:表示该有毒有害物至少在该部件的某一均质材料中的含量超出 SJ/T 11363—2006 规定的限量要求。

注:本产品 80%的部件采用无毒无害的环保材料制造,含有有毒有害物质或元 素皆因目前技术和经济上限制而无法实现无毒无害物质或元素的替代。